# Dell PowerVault DL Backup to Disk-System mit CommVault Simpana Benutzerhandbuch

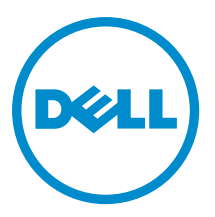

# <span id="page-1-0"></span>Anmerkungen, Vorsichtshinweise und Warnungen

ANMERKUNG: Eine ANMERKUNG liefert wichtige Informationen, mit denen Sie den Computer besser einsetzen können.

VORSICHT: Ein VORSICHTSHINWEIS macht darauf aufmerksam, dass bei Nichtbefolgung von Anweisungen eine Beschädigung der Hardware oder ein Verlust von Daten droht, und zeigt auf, wie derartige Probleme vermieden werden können.

WARNUNG: Durch eine WARNUNG werden Sie auf Gefahrenquellen hingewiesen, die materielle Schäden, Verletzungen oder sogar den Tod von Personen zur Folge haben können.

#### **©** 2012 Dell Inc.

Ø

In diesem Text verwendete Marken: Dell™, das Dell Logo, Dell Boomi™, Dell Precision™, OptiPlex™, Latitude™, PowerEdge™, PowerVault™, PowerConnect™, OpenManage™, EqualLogic™, Compellent,™ KACE™, FlexAddress™, Force10™ und Vostro™ sind Marken von Dell Inc. Intel®, Pentium®, Xeon®, Core® und Celeron® sind eingetragene Marken der Intel Corporation in den USA und anderen Ländern. AMD® ist eine eingetragene Marke und AMD Opteron™, AMD Phenom™ und AMD Sempron™ sind Marken von Advanced Micro Devices, Inc. Microsoft®, Windows®, Windows Server®, Internet Explorer®, MS-DOS®, Windows Vista® und Active Directory® sind Marken oder eingetragene Marken der Microsoft Corporation in den USA und/oder anderen Ländern. Red Hat® und Red Hat® Enterprise Linux® sind eingetragene Marken von Red Hat, Inc. in den USA und/oder anderen Ländern. Novell® und SUSE® sind eingetragene Marken von Novell Inc. in den USA und anderen Ländern. Oracle® ist eine eingetragene Marke von Oracle Corporation und/oder ihren Tochterunternehmen. Citrix®, Xen®, XenServer® und XenMotion® sind eingetragene Marken oder Marken von Citrix Systems, Inc. in den USA und/oder anderen Ländern. VMware®, Virtual SMP®, vMotion®, vCenter® und vSphere® sind eingetragene Marken oder Marken von VMWare, Inc. in den USA oder anderen Ländern. IBM® ist eine eingetragene Marke von International Business Machines Corporation.

2012 - 10

Rev. A04

# Inhaltsverzeichnis

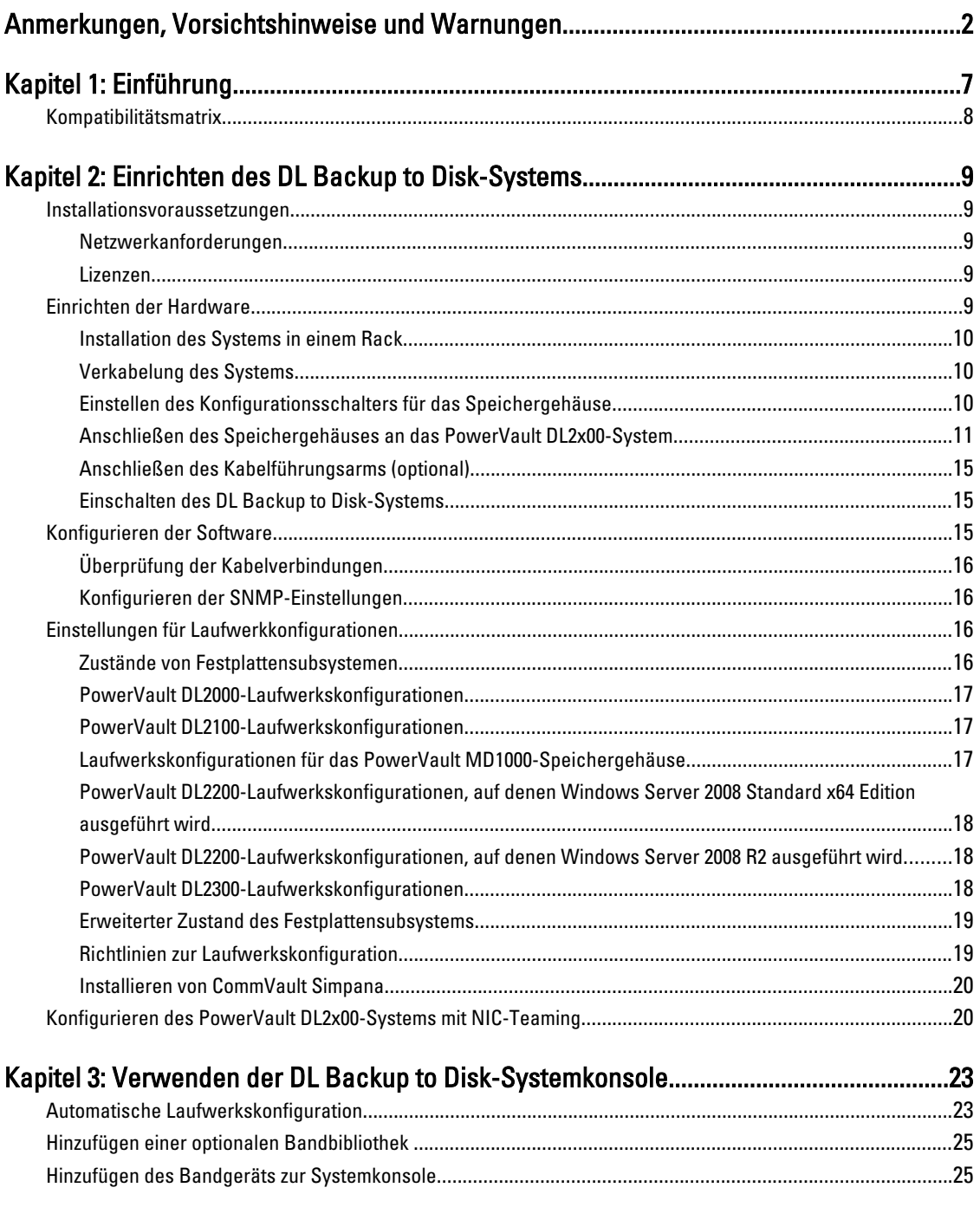

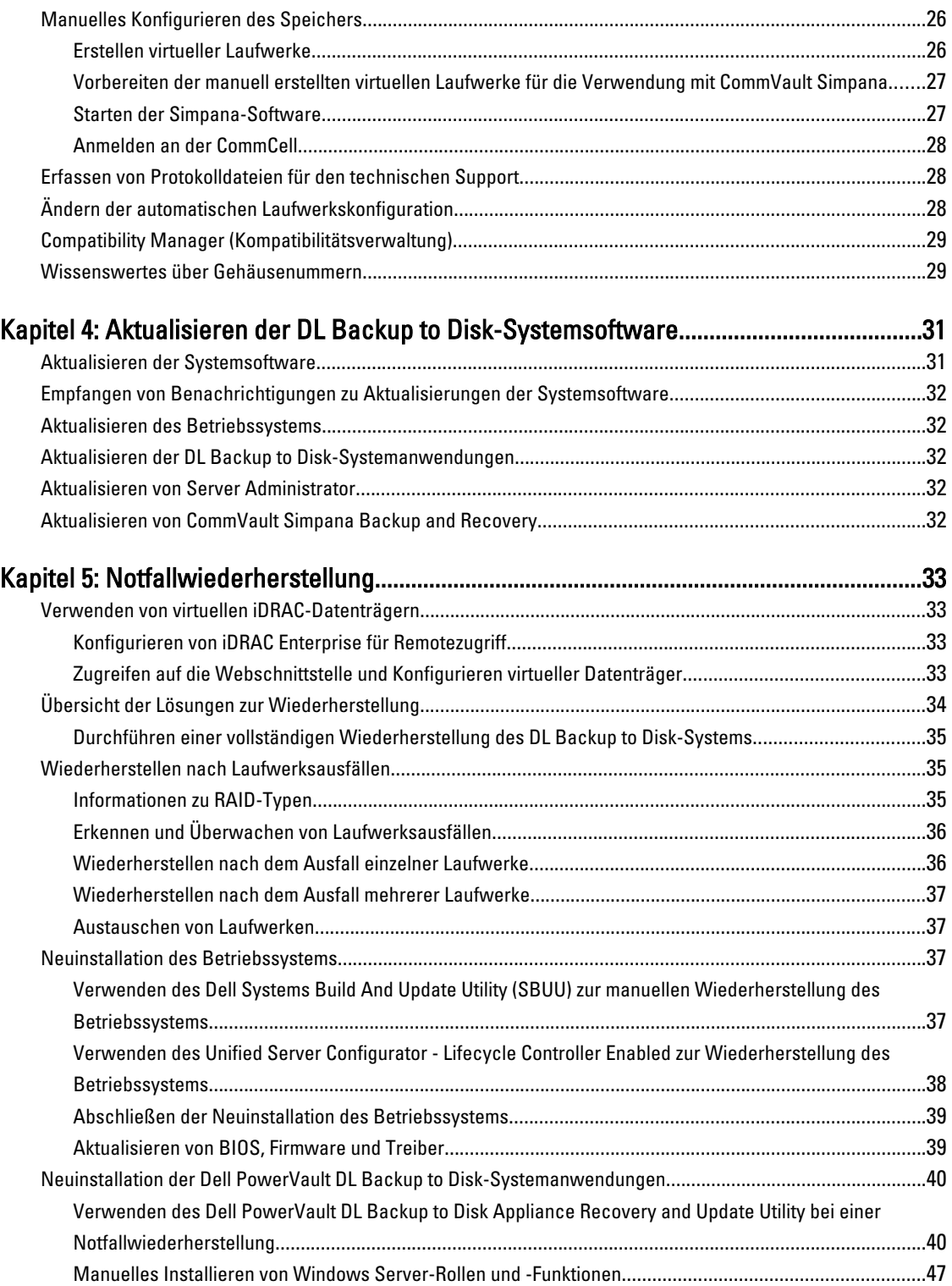

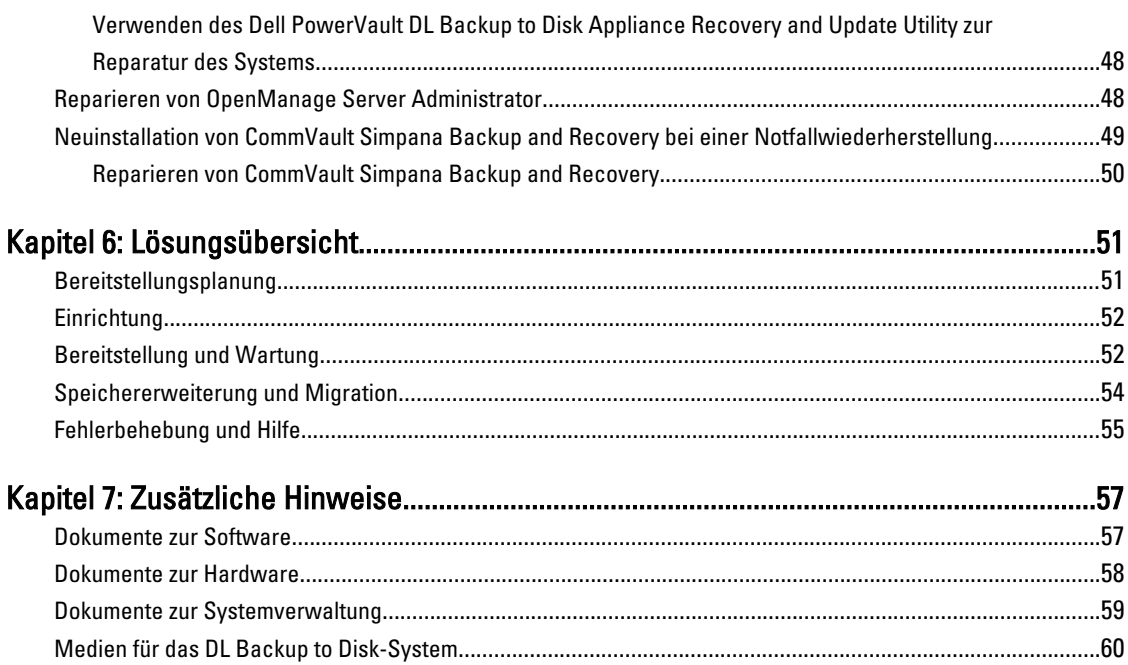

# <span id="page-6-0"></span>Einführung

Das Dell PowerVault DL Backup to Disk-System ist die neueste Generation einer Sicherung auf der Festplatte mittels der CommVault Simpana-Software. Das DL Backup to Disk-System ermöglicht:

- Skalierbare Speicherfunktionen zur Unterstützung von Organisationen jeglicher Größe
- Schnellere Sicherungen sowie schnellere Wiederherstellungspläne über herkömmliche Bandgeräte und Sicherungsmethoden.
- Optionale Möglichkeit zur Deduplizierung.
- Vereinfachte und einheitliche Verwaltung für Laufwerke und Bandlaufwerke.
- Permanenten Datenschutz für Server in Rechenzentren und Betriebsniederlassungen
- Schnelle und einfache Bereitstellung, dank der wichtige Daten sofort geschützt werden können

Das DL Backup to Disk-System enthält die folgende Hardware und Software:

- Dell PowerVault DL2x00-System
- Optionale Dell PowerEdge RAID-Controller (PERC)
- Optionale Dell PowerVault MD1x00-Speichergehäuse

ANMERKUNG: Wenn die Systemkonfiguration keine PowerVault MD1x00-Speichergehäuse umfasst, können Sie die in diesem Dokument genannten Referenzen zu PowerVault MD1x00 und Speichergehäusen ignorieren.

ANMERKUNG: MD1x00-Systeme beziehen sich auf die Speichergehäuse MD1000, MD1100 und MD1200. DL2x00- Ø Systeme beziehen sich auf die Systeme DL2000, DL2100, DL2200 und DL2300.

- Unterstützung für optionale Bandbibliotheken und Bandlaufwerke
- Vorinstalliertes Betriebssystem sowie Dell OpenManage-System- und Speicherverwaltungssoftware.
- CommVault Simpana Backup and Recovery-Software

Die für Ihre IT-Umgebung spezifischen Erstanforderungen müssen eingegeben werden, wenn Sie das System zum ersten Mal verwenden.

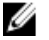

ANMERKUNG: Informationen zu Dokumenten und Wiederherstellungsmedien, auf die in diesem Dokument Bezug genommen wird, finden Sie unter [Zusätzliche Hinweise.](#page-56-0)

Eine Übersicht der unterstützten externen Laufwerke finden Sie in der Dell PowerVault MD1x00-System-Support-Matrix unter support.dell.com/manuals.

Eine Liste mit unterstützten Bandgeräten, Firmware und Treiberversionen finden Sie in der Dell PowerVault-Kompatibilitätsmatrix unter www.dell.com/pvmatrix.

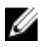

ANMERKUNG: Die CommVault Simpana-Software verwendet die OEM-unterstützten Treiber, die in der Dell PowerVault-Kompatibilitätsmatrix aufgeführt sind.

Die folgende Tabelle führt die in diesem Dokument verwendeten Begriffe auf, die sich auf die verschiedenen Hardwareund Softwarekomponenten des DL Backup to Disk-Systems beziehen.

1

Komponente Type DL Backup to Disk-System **Appliance** Appliance PowerVault DL2x00-System DL2x00-System PowerVault MD1x00-Speichergehäuse Speichergehäuse CommVault Simpana Backup and Recovery Simpana Backup and Recovery

#### <span id="page-7-0"></span>Tabelle 1. Hardware- und Softwarekomponenten des DL Backup to Disk-Systems

## Kompatibilitätsmatrix

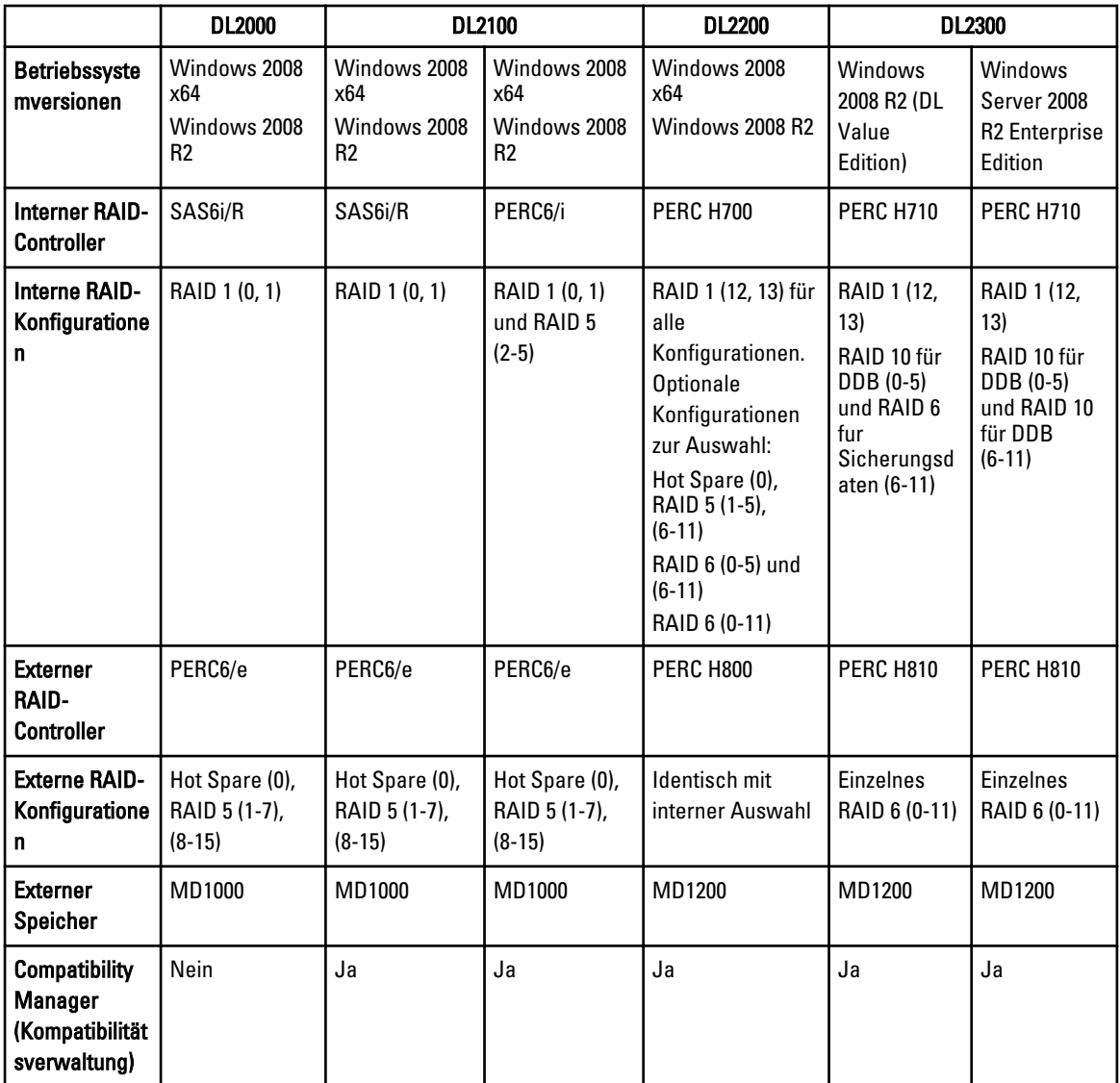

# <span id="page-8-0"></span>Einrichten des DL Backup to Disk-Systems

## Installationsvoraussetzungen

#### Netzwerkanforderungen

Für den Betrieb des PowerVault DL Backup to Disk-Systems muss die folgende Netzwerkumgebung vorhanden sein:

- Aktives Netzwerk mit verfügbaren Ethernet-Kabeln und -Verbindungen
- Eine statische IP-Adresse und die IP-Adresse eines DNS-Servers, falls nicht durch DHCP (Dynamic Host Configuration Protocol) zugewiesen
- Mindestens eine IPv4-Adresse (zur Lizenzierung)
- Ein Microsoft Windows-Domänencontroller zur Einrichtung eines CommVault CommServe-Systems
- Benutzername und Kennwort mit Administratorrechten

#### Lizenzen

Anweisungen zur Registrierung der Software und zum Abrufen zusätzlicher Lizenzen finden Sie im Dokument Register Your Software (Softwareregistrierung) in dem mitgelieferten Datenträger-Kit. Sie können auch commvault.com/dell/ support besuchen, um die Software zu registrieren. Registrierte Benutzer haben Zugriff auf die neuesten Software-Patches, herunterladbare Service-Pakete sowie die Knowledge Base von CommVault.

Vor dem Hinzufügen eines DL Backup to Disk-Systems zu einer von Dell erworbenen vorhandenen CommVault CommCell müssen Sie wie folgt vorgehen:

- Schicken Sie unter Angabe der CommCell ID-Nummer eine E-Mail an dellreg@commvault.com, um die zusätzlichen benötigten Lizenzen zu erwerben. Sie erhalten innerhalb von 24 Stunden eine Antwort.
- Befolgen Sie die Anweisungen in der zugeschickten E-Mail, um die bereitgestellten Lizenzen in der CommCell zu installieren. Wenn Sie Hilfe benötigen, wenden Sie sich an Ihren Verkaufsberater von Dell.

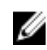

ANMERKUNG: Wenn das System als Media-Agent bereitgestellt wird, stellen Sie sicher, dass die CommServe Simpana-Version der Version entspricht, die im Lieferumfang des Systems enthalten war. Wenn die CommServe-Version älter ist, müssen Sie vor der Bereitstellung des Systems als Media-Agent die CommServe-Version aktualiseren.

## Einrichten der Hardware

Das System wird mit einem PowerVault DL2x00-System und optional einem oder mehreren PowerVault MD1x00- Speichergehäusen ausgeliefert.

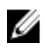

ANMERKUNG: Die Software ist auf dem System vorinstalliert. Sämtliche im System enthaltenen Datenträger dürfen nur dann verwendet werden, wenn eine Systemwiederherstellung erforderlich ist.

Legen Sie sich vor dem Einrichten der Systemhardware den Getting Started Guide (Handbuch zum Einstieg) für das PowerVault DL2x00-System und die optionalen mitgelieferten PowerVault MD1x00-Speichergehäuse zurecht. Nehmen Sie die DL Backup to Disk-Systemhardware aus der Verpackung und richten Sie diese ein.

<span id="page-9-0"></span>So richten Sie die DL Backup to Disk-Systemhardware ein.

- 1. Montieren Sie das PowerVault DL2x00-System und die Speichergehäuse im Rack und verkabeln Sie alle Geräte.
- 2. Konfigurieren Sie die PowerVault MD1x00-Speichergehäuse im Modus "unified" (einheitlich).
- 3. Schließen Sie die Speichergehäuse an das PowerVault DL2x00-System an.
- 4. Schalten Sie das PowerVault DL2x00-System und die Speichergehäuse ein.

#### Installation des Systems in einem Rack

Wenn das PowerVault DL2x00-System und das optionale Speichergehäuse einen Schienensatz enthalten, suchen Sie die *Rack Installation Instructions* (Anweisungen für die Rackinstallation), die im Lieferumfang des Schienensatzes enthalten sind. Befolgen Sie die Anweisungen zum Installieren der Schienen in der Rackeinheit und zum Installieren des PowerVault DL2x00-Systems und des Speichergehäuses im Rack.

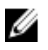

ANMERKUNG: Wiederholen Sie die Schritte zur Montage der Schienen im Rack für jedes weitere Speichergehäuse.

## Verkabelung des Systems

Suchen Sie die Handbücher zum Einstieg für PowerVault DL2x00 und PowerVault MD1x00-Handbücher Getting Started (Zum Einstieg), die im Lieferumfang des Systems enthalten sind, und befolgen Sie die Anweisungen, um die folgenden Schritte durchzuführen:

- Anschließen der Tastatur-, Maus-, Monitor-, Strom- und Netzwerkkabel an das PowerVault DL2x00 System
- Anschließen der Stromkabel an die einzelnen Speichergehäuse

ANMERKUNG: Schalten Sie das PowerVault DL2x00-System bzw. das/die Speichergehäuse nicht ein.

ANMERKUNG: Wenn die Systemkonfiguration keine Speichergehäuse umfasst, lesen Sie jetzt das Thema [Anschließen des Kabelführungsarms \(optional\)](#page-14-0).

### Einstellen des Konfigurationsschalters für das Speichergehäuse

Stellen Sie den Speichermodus für jedes Speichergehäuse auf den Modus "unified" (einheitlich) ein, wie in den folgenden Abbildungen gezeigt.

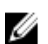

Ø

ANMERKUNG: Stellen Sie den Konfigurationsschalter ein, bevor Sie das Speichergehäuse einschalten. Wird der Konfigurationsmodus nach Einschalten des Speichergehäuses geändert, hat dies erst dann eine Auswirkung auf die Gehäusekonfiguration, wenn das System aus- und wieder eingeschaltet wurde. Weitere Informationen finden Sie im Dell PowerVault MD1x00 Hardware-Benutzerhandbuch unter support.dell.com/manuals.

<span id="page-10-0"></span>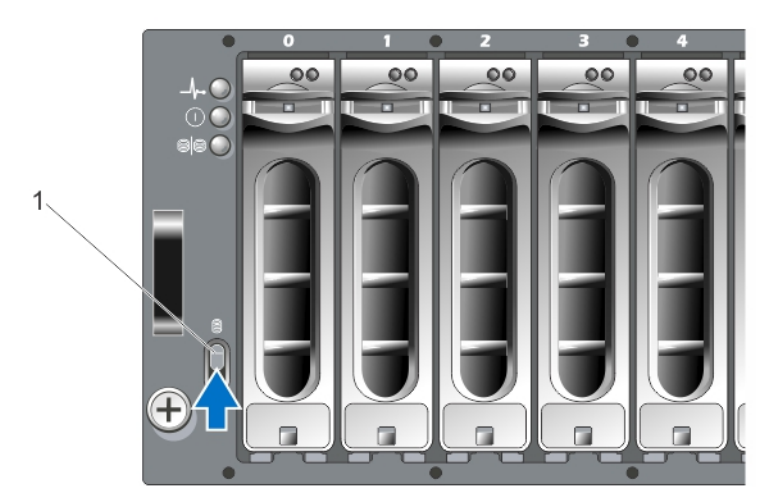

Abbildung 1. Einstellen des Konfigurationsschalters für das PowerVault MD1000-Speichergehäuse

1. Konfigurationsschalter

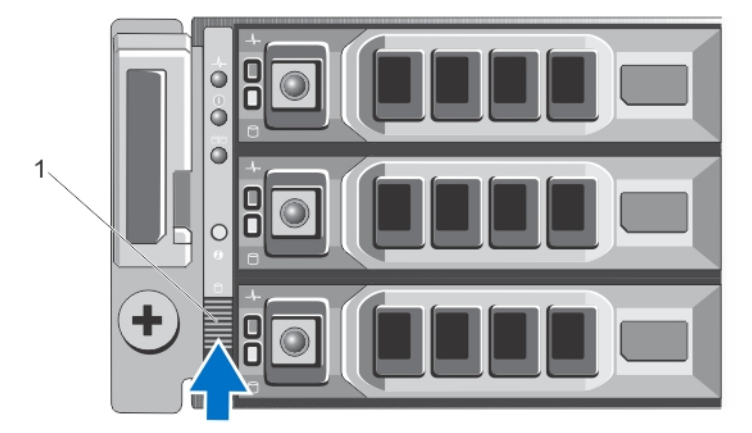

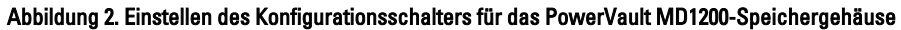

1. Konfigurationsschalter

### Anschließen des Speichergehäuses an das PowerVault DL2x00-System

Verbinden Sie das SAS-Datenkabel des auf dem PowerVault DL2x00-System installierten PowerEdge RAID-Controllers (PERC) mit dem primären EMM-SAS In-Anschluss (Enclosure Management Module) am Speichergehäuse.

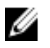

ANMERKUNG: Schließen Sie keine Bandgeräte an den PERC-Adapter an. Weitere Informationen zur ordnungsgemäßen Konfiguration finden Sie in der Abbildung "Anschließen des PowerVault DL2x00 Systems an das Speichergehäuse und die optionale Bandbibliothek".

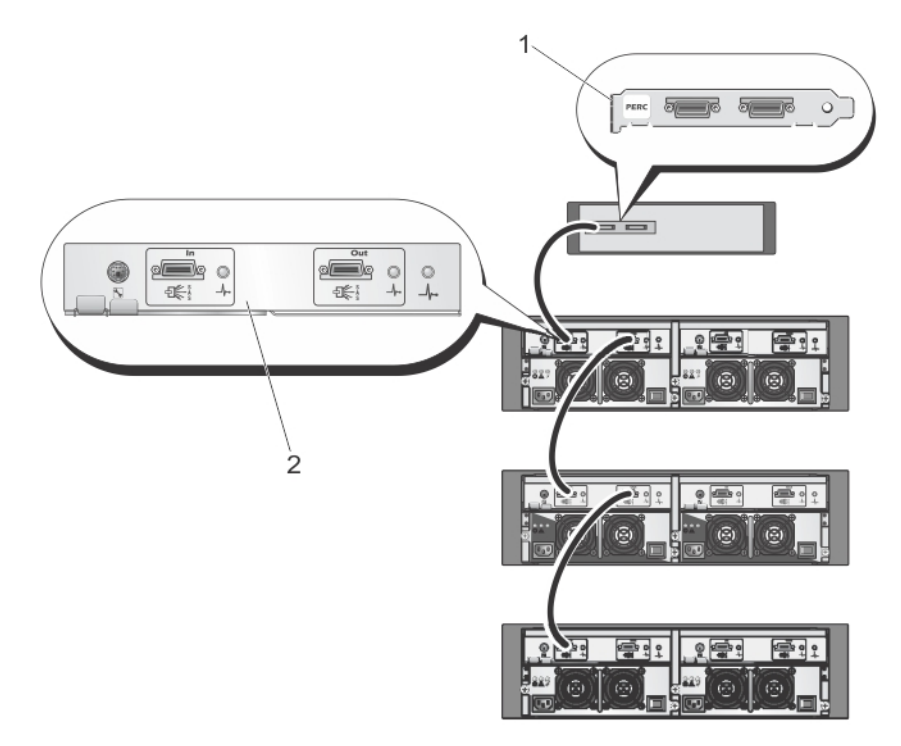

Abbildung 3. Anschließen des SAS-Kabels vom PowerVault DL2x00-System zum PowerVault MD1000-Speichergehäuse

1. PERC

2. EMM

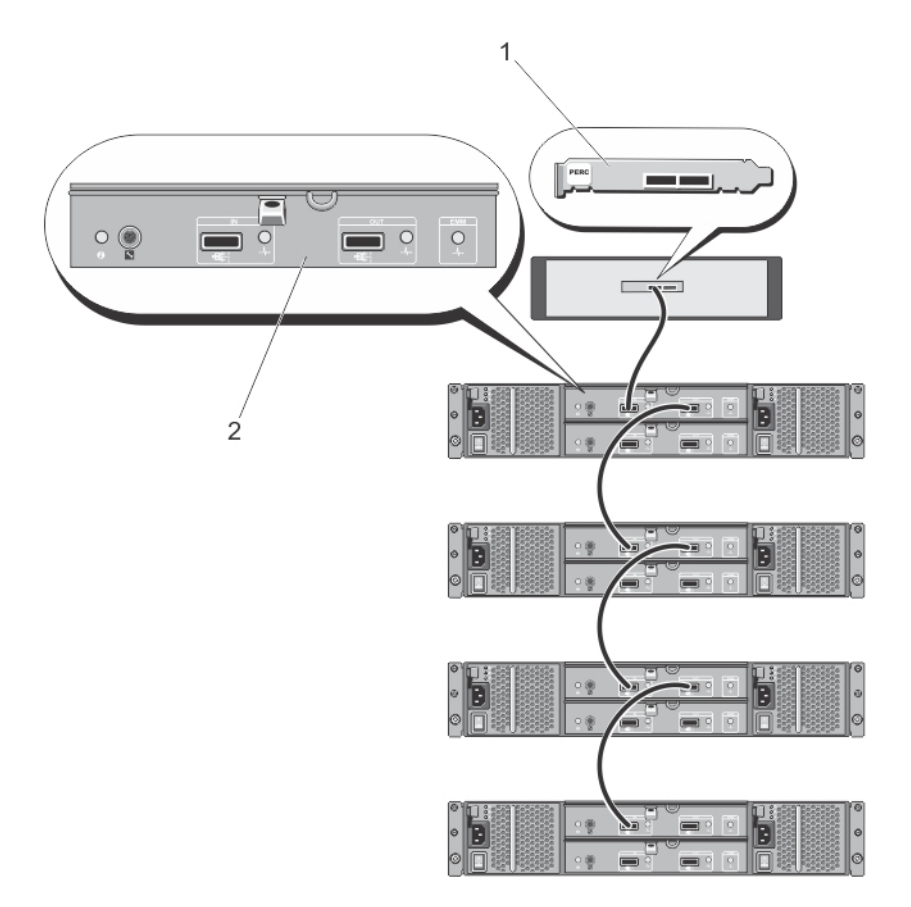

Abbildung 4. Anschließen des SAS-Kabels vom PowerVault DL2x00-System zum PowerVault MD1200-Speichergehäuse

- 1. PERC
- 2. EMM

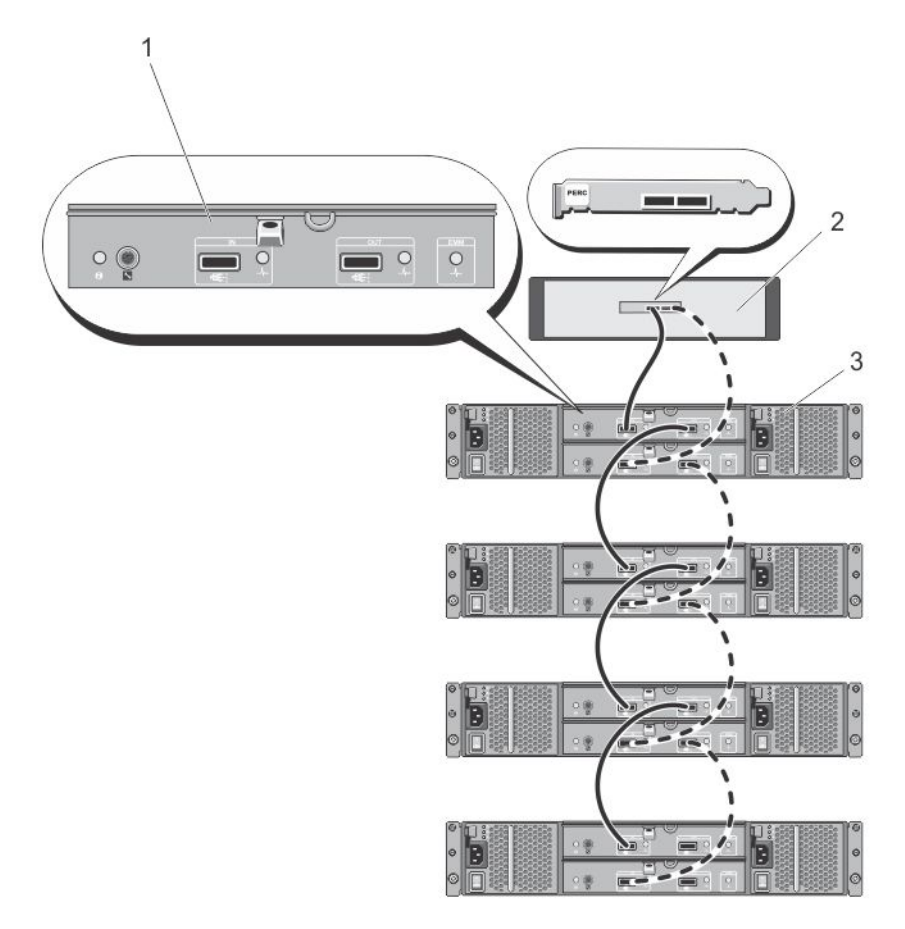

Abbildung 5. Anschließen des SAS-Kabels vom PowerVault DL2x00-System zum PowerVault MD1200-Speichergehäuse (redundante Konfiguration)

- 1. Primäres EMM
- 2. DL2x00-System
- 3. Optionale MD1200-Speichergehäuse (4)

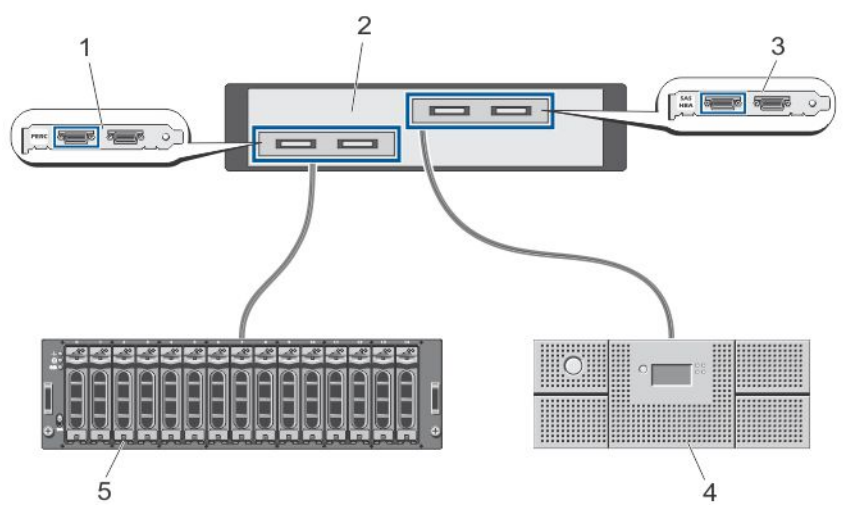

Abbildung 6. Anschließen des PowerVault DL2x00-Systems an das Speichergehäuse und die optionale Bandbibliothek

- <span id="page-14-0"></span>1. PERC (optional)
- 2. PowerVault DL2x00-System
- 3. SAS-HBA (optional)
- 4. Bandsicherung (optional)
- 5. Speichergehäuse (optional)

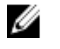

ANMERKUNG: Falls für die Verwendung mit einem optionalen Bandgerät ein SCSI-, SAS- oder Fiber-Channel-Hostadapter installiert ist, lesen Sie [Hinzufügen einer optionalen Bandbibliothek.](#page-24-0)

### Anschließen des Kabelführungsarms (optional)

Falls Ihr System einen Kabelführungsarm enthält, nehmen Sie die CMA Installation Instructions (Installationsanleitung für den Kabelführungsarm) ausfindig, die im Lieferumfang des Kits mit dem Kabelführungsarm enthalten ist, und befolgen Sie die Anweisungen zum Installieren des Kabelführungsarms.

#### Einschalten des DL Backup to Disk-Systems

Schalten Sie nach dem Anschließen des Systems die einzelnen Speichergehäuse und dann das PowerVault DL2x00- System ein.

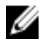

ANMERKUNG: Es wird empfohlen, das System für maximale Zuverlässigkeit und Verfügbarkeit an eine unterbrechungsfreie Stromversorgung (USV) anzuschließen. Weitere Informationen finden Sie im Hardware-Benutzerhandbuch des Systems unter support.dell.com/manuals.

## Konfigurieren der Software

Sämtliche für die Bereitstellung des Systems benötigte Software ist bereits auf dem PowerVault DL2x00-System vorinstalliert. Wenn Sie das System zum ersten Mal einschalten, wird der PowerVault DL Backup to Disk Appliance Configuration Wizard (Konfigurationsassistent für das PowerVault DL Backup to Disk-System) automatisch ausgeführt. Der Assistent führt Sie durch eine Reihe von Fragen für die Konfiguration der Systemsoftware.

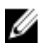

ANMERKUNG: Der PowerVault DL Backup to Disk Appliance Configuration Wizard (Konfigurationsassistent für das PowerVault DL Backup to Disk-System) wird möglicherweise erst nach 30 Sekunden auf der Systemkonsole angezeigt.

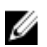

ANMERKUNG: Schließen Sie alle Schritte des PowerVault DL Backup to Disk Appliance Configuration Wizard (Konfigurationsassistent für das PowerVault DL Backup to Disk-System) ab, bevor Sie Microsoft Windows Update verwenden.

Nach dem Anmelden an Microsoft Windows Server 2008 startet das System automatisch den PowerVault DL Backup to Disk Appliance Configuration Wizard (Konfigurationsassistent für das PowerVault DL Backup to Disk-System), der die Anwendung auf Basis der zur Verfügung gestellten Informationen konfiguriert. Um mit dem PowerVault DL Backup to Disk Appliance Configuration Wizard (Konfigurationsassistent für das PowerVault DL Backup to Disk-System) fortzufahren, müssen Sie Folgendes sicherstellen:

- Es ist mndestens eine Netzwerkschnittstelle angeschlossen.
- Alle Speichergehäuse sind eingeschaltet und mit dem PowerVault DL2x00-System verbunden.
- Das optionale Bandgerät ist eingeschaltet und mit dem PowerVault DL2x00-System verbunden.

## <span id="page-15-0"></span>Überprüfung der Kabelverbindungen

Der PowerVault DL Backup to Disk Appliance Configuration Wizard (Konfigurationsassistent für das PowerVault DL Backup to Disk-System) überprüft, ob das PowerVault DL2x00-System korrekt mit dem externen Laufwerksspeicher und den Bandgeräten verbunden ist. Wenn die SAS-Kabel nicht korrekt verbunden sind, müssen Sie das PowerVault DL2x00- System herunterfahren. Korrigieren Sie bei ausgeschaltetem PowerVault DL2x00 das/die angezeigte(n) Kabel, indem Sie die folgenden Verbindungen vornehmen:

- PowerVault MD1x00-Speichercontroller mit dem PERC-Adapter
- Bandgerät mit einem SAS-, SCSI- oder Fibre Channel (FC)-HBA

Starten Sie den PowerVault DL2x00 neu und melden Sie sich an, um den PowerVault DL Backup to Disk Appliance Configuration Wizard (Konfigurationsassistent für das PowerVault DL Backup to Disk-System) wiederaufzunehmen.

## Konfigurieren der SNMP-Einstellungen

Das Simple Network Management Protocol (SNMP) ist ein Netzwerkprotokoll, das für die Verwaltung von TCP/IP-Netzwerken verwendet wird. In Windows liefert der SNMP-Dienst, auch bekannt als SNMP-Agent, Statusinformationen über einen SNMP-Host. Sie können das System zu einer SNMP-Community hinzufügen. Zudem können Sie den Namen eines weiteren/weiterer SNMP-Host(s) oder ein SNMP-Verwaltungssystem hinzufügen.

Ein Community-Name agiert als Kennwort, das ein oder mehrere SNMP-Hosts gemeinsam nutzen. Beim Hinzufügen zusätzlicher Hosts akzeptiert das System entweder Hostnamen oder eine IP-Adresse.

Eine SNMP-Warnmeldung bzw. SNMP-Trap ist eine von dem SNMP-Trap-Service, der auf einem SNMP-Host läuft, gesendete Ereignisbenachrichtigung. Die SNMP-Trap wird an andere SNMP-Hosts oder an ein SNMP-Verwaltungssystem geschickt. Diese Ziele werden als Trap-Ziele bezeichnet.

Sind SNMP-Warnmeldungen erforderlich, müssen ein oder mehrere Community-Namen angegeben werden.

- Community name (Community-Name) Der Name der Community, die das Trap-Ziel verwenden soll. Der SNMP-Agent kann SNMP-Trap-Nachrichten nur an Hosts mit einem bekannten Community-Namen schicken.
- Trap Destination (Trap-Ziel) Liste mit Trap-Zielen, d. h. SNMP-Verwaltungssystemen, die SNMP Trap-Meldungen von einem beliebigen SNMP-Host in der ausgewählten Community empfangen.

## Einstellungen für Laufwerkkonfigurationen

### Zustände von Festplattensubsystemen

Für das System ist eine der folgenden Konfigurationen möglich:

- Standard In diesem Zustand konfiguriert die Sicherungsanwendung die verfügbaren Laufwerke in dem PowerVault DL2x00-System und optionalen Speichergehäusen und verwendet diese zum Speichern von Sicherungskopien. Sie können die Richtlinien zur Laufwerkskonfiguration durch Auswahl einer der automatischen Einstellungen so einstellen, dass die verfügbaren Laufwerke automatisch konfiguriert werden. Informationen hierzu finden Sie unter [Richtlinien zur Laufwerkskonfiguration.](#page-18-0)
- Advanced (Erweitert) In diesem Zustand ist die automatische Laufwerkskonfiguration deaktiviert, und die Richtlinie zur Laufwerkskonfiguration schaltet automatisch auf Manual (Manuell) um. In diesem Zustand müssen Sie den Speicherplatz auf den Laufwerken, der von der Sicherungsanwendung genutzt werden soll, manuell konfigurieren.

Das System bestimmt den Zustand des Festplattensubsystems durch Prüfung des Speichersubsystems. Der Zustand des Festplattensubsystems kann nicht eingestellt werden. Das Festplattensubsystem des Systems befindet sich im Zustand "Standard", wenn Sie die in den folgenden Abschnitten gezeigten vordefinierten Konfigurationen für das DL2x00-System <span id="page-16-0"></span>und alle angeschlossenen Speichergehäuse verwenden. Werden die vordefinierten Konfigurationen nicht verwendet, befindet sich das Festplattensubsystem im Zustand "Advanced" (Erweitert). Laufwerksgruppen müssen in jedem angezeigten System- und Speichergehäusesteckplatz ein Laufwerk enthalten, es sei denn, dass ein ausgefallenes Laufwerk vorübergehend für den Austausch entnommen wird. Die automatische Laufwerkskonfiguration beginnt auf einer gegebenen Laufwerksgruppe erst, wenn jeder Steckplatz in der Laufwerksgruppe mit einem Laufwerk belegt ist. Falls optionale Hot-Spares vorhanden sind, müssen sie sich im angezeigten Steckplatz befinden.

### PowerVault DL2000-Laufwerkskonfigurationen

Das PowerVault DL2000 unterstützt nur SATA-Laufwerke. Das Betriebssystem befindet sich auf einem (gespiegelten) virtuellen RAID 1-Laufwerk, das die Steckplätze 0 und 1 verwendet. Die Steckplätze 2 bis 5 stehen für die automatische Konfiguration nicht zur Verfügung, können aber gegebenenfalls manuell konfiguriert werden.

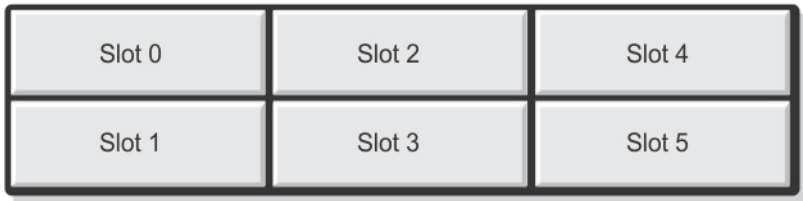

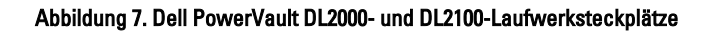

### PowerVault DL2100-Laufwerkskonfigurationen

Das PowerVault DL2100 unterstützt nur SATA-Laufwerke. Das Betriebssystem befindet sich auf einem (gespiegelten) virtuellen RAID-1-Laufwerk, das die Steckplätze 0 und 1 verwendet (siehe Abbildung oben). Wenn das DL2100-System mit einem internen SAS 6i/R-Speichercontroller geliefert wurde, stehen die Steckplätze 2 bis 5 für die automatische Laufwerkskonfiguration nicht zur Verfügung, können aber manuell konfiguriert werden.

Wenn das DL2100-System mit einem internen PERC 6/i-Speichercontroller geliefert wurde, besteht die Standardkonfiguration aus einer einzelnen Laufwerksgruppe, die die Steckplätze 2 bis 5 belegt. Die automatische Laufwerkskonfiguration erstellt in dieser Laufwerksgruppe mindestens ein virtuelled RAID-5-Laufwerk.

### Laufwerkskonfigurationen für das PowerVault MD1000-Speichergehäuse

Das PowerVault MD1000 unterstützt nur SATA-Laufwerke. Die Standardkonfiguration besteht aus einem Hot-Spare in Steckplatz 0, einer Laufwerksgruppe, die die Steckplätze 1 bis 7 belegt und einer Laufwerksgruppe, die die Steckplätze 8 bis 14 belegt. Die automatische Laufwerkskonfiguration erstellt in jeder Laufwerksgruppe mindestens ein virtuelles RAID 5-Laufwerk.

| Slot <sub>1</sub> | Slot | Slot <sub>2</sub> | Slot <sub>3</sub> | Slot4 | Slot 5 | Slot <sub>6</sub> | Slot 7 | Slot 8 | Slot <sub>9</sub> | $\widetilde{\phantom{a}}$<br>Slot | $\stackrel{\textstyle\scriptstyle\smile}{\textstyle\cdot}$<br>Slot | 5)<br>Slot | ဘ<br>Slot | 4<br>Slot |
|-------------------|------|-------------------|-------------------|-------|--------|-------------------|--------|--------|-------------------|-----------------------------------|--------------------------------------------------------------------|------------|-----------|-----------|
|-------------------|------|-------------------|-------------------|-------|--------|-------------------|--------|--------|-------------------|-----------------------------------|--------------------------------------------------------------------|------------|-----------|-----------|

Abbildung 8. Laufwerksteckplätze im Dell PowerVault MD1000-Speichergehäuse

#### <span id="page-17-0"></span>PowerVault DL2200-Laufwerkskonfigurationen, auf denen Windows Server 2008 Standard x64 Edition ausgeführt wird

Das PowerVault DL2200 unterstützt nur SAS- und Nearline-SAS-Laufwerke. Das Betriebssystem befindet sich auf einem (gespiegelten) virtuellen RAID-1-Laufwerk, das sich innerhalb des Systems befindet. Diese Laufwerke werden in Dell OpenManage Server Administrator als Steckplätze 12 und 13 angezeigt. Weitere Informationen zu diesen Laufwerken finden Sie im Dell PowerVault DL2200 Hardware-Benutzerhandbuch unter support.dell.com/manuals.

Die Standardkonfiguration besteht aus einem Hot-Spare in Steckplatz 0, einer Laufwerksgruppe, die die Steckplätze 1 bis 5 belegt, und einer Laufwerksgruppe, die die Steckplätze 6 bis 11 belegt. Die automatische Laufwerkskonfiguration erstellt in jeder Laufwerksgruppe mindestens ein virtuelles RAID-5-Laufwerk.

Die Standardkonfiguration des optionalen PowerVault MD1200-Speichergehäuses ist identisch mit den Steckplätzen 0 bis 11 des DL2200.

| Slot 0 | Slot 3 | Slot 6 | Slot 9  |  |  |
|--------|--------|--------|---------|--|--|
| Slot 1 | Slot 4 | Slot 7 | Slot 10 |  |  |
| Slot 2 | Slot 5 | Slot 8 | Slot 11 |  |  |

Abbildung 9. Laufwerksteckplätze bei Dell PowerVault DL2200, DL2300 und MD1200

#### PowerVault DL2200-Laufwerkskonfigurationen, auf denen Windows Server 2008 R2 ausgeführt wird

Zusätzlich zur unter Windows Server 2008 Standard x64 Edition unterstützten RAID-5-Standardkonfiguration unterstützen die Speichergehäuse DL2200 und MD1200 alternative RAID-6-Standardkonfigurationen, wenn die folgenden Bedingungen erfüllt werden:

- Die Software-Stackversion des Systems muss Version 3.3 oder höher entsprechen
- CommVault Simpana muss Version 9.0 SP2 oder höher entsprechen

Die Standardkonfiguration mit zwei RAID 6 besteht aus einem Hot-Spare in Steckplatz 0, einer Laufwerksgruppe, die die Steckplätze 1 bis 5 belegt, und einer Laufwerksgruppe, die die Steckplätze 6 bis 11 belegt. Die automatische Laufwerkskonfiguration erstellt in jeder Laufwerksgruppe mindestens ein virtuelles RAID-6-Laufwerk.

Die Standardkonfiguration mit einzelnem RAID 6 besteht aus einer einzelnen Laufwerksgruppe, die die Steckplätze 0 bis 11 belegt. Die automatische Laufwerkskonfiguration erstellt in jeder Laufwerksgruppe mindestens ein virtuelles RAID-6- Laufwerk.

### PowerVault DL2300-Laufwerkskonfigurationen

Das PowerVault DL2300 unterstützt nur SAS- und Nearline-SAS-Laufwerke. Das Betriebssystem befindet sich auf einem (gespiegelten) virtuellen RAID 1-Laufwerk in den nach hinten gerichteten Hot-plug-Steckplätzen. Diese Laufwerke werden im Dell OpenManage Server Administrator als Steckplätze 12 und 13 angezeigt (siehe die Abbildung "Laufwerksteckplätze bei Dell PowerVault DL2200, 2300 und MD1200"). Informationen zu diesen Laufwerken finden Sie im Dell PowerVault DL2300 Hardware-Benutzerhandbuch unter support.dell.com/manuals.

Folgende DL2300-Systemkonfigurationen sind möglich: Value- und Enterprise-Konfiguration.

• Value-Konfiguration – Die DL2300-Value-Konfiguration besteht aus SAS-Laufwerken in den Steckplätzen 0 bis 5 und Nearline-SAS-Laufwerken in den Steckplätzen 6 bis 11. Die automatische Laufwerkskonfiguration erstellt

<span id="page-18-0"></span>auf den SAS-Laufwerken in den Steckplätzen 0 bis 5 eine einzelne RAID-10-Laufwerksgruppe. Dieses virtuelle Laufwerk wird für die Deduplizierungsdatenbank der CommVault-Sicherungsanwendung genutzt. Die automatische Laufwerkskonfiguration erstellt zudem auf den Nearline-SAS-Laufwerken in den Steckplätzen 6 bis 11 eine einzelne RAID-6-Laufwerksgruppe mit einem oder mehreren virtuellen Laufwerken. Diese virtuellen Laufwerke werden zur Speicherung der gesicherten Daten verwendet. Die Kapazitätserweiterung mithilfe eines MD1200 ist optional.

• Enterprise-Konfiguration – Um die Leistung zu verbessern, besteht die DL2300-Enterprise-Konfiguration aus allen SAS-Laufwerken in den Steckplätzen 0 bis 11. Die automatische Laufwerkskonfiguration erstellt eine RAID-10-Laufwerksgruppe mit einem einzelnen virtuellen Laufwerk in den Steckplätzen 0 bis 5 sowie eine weitere RAID-10-Laufwerksgruppe mit einem einzelnen virtuellen Laufwerk in den Steckplätzen 6 bis 11. Diese beiden internen virtuellen Laufwerke werden für die Deduplizierungsdatenbank der CommVault-Sicherungsanwendung genutzt. Da sämtliche Laufwerke in der DL2300-Enterprise-Konfiguration für die Deduplizierungsdatenbank genutzt werden, sind zusätzliche MD1200-Gehäuse erforderlich, um die gesicherten Daten zu speichern, wenn die automatische Laufwerkskonfiguration verwendet wird.

Sowohl die Enterprise- als auch die Value-Konfiguration kann die Speicherkapazität durch Hinzufügen von MD1200- Gehäusen. Wenn zusätzliche MD1200-Gehäuse angeschlossen sind, erstellt die automatische Laufwerkskonfiguration eine einzelne RAID-6-Laufwerksgruppe mit einem oder mehreren virtuellen Laufwerken in den Steckplätzen 0 bis 11. Diese virtuellen Laufwerke werden zur Speicherung der gesicherten Daten genutzt.

## Erweiterter Zustand des Festplattensubsystems

Wird eine der oben genannten Bedingungen nicht erfüllt, befindet sich das Festplattensubsystem im Zustand Advanced (Erweitert). Nachdem die Bedingung(en) für den Wechsel des Festplattensubsystems in den Zustand Advanced (Erweitert) korrigiert wurden, kehrt das Festplattensubsystem automatisch in den Zustand Standard zurück.

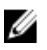

ANMERKUNG: Unter besonderen Umständen kann der Ausfall eines physikalischen Laufwerks jedoch einen Übergang der Konfiguration aus dem Zustand Advanced (Erweitert) in den Zustand Standard verursachen. In diesem Fall kehrt das Festplattensubsystem nach dem Austausch des ausgefallenen physikalischen Laufwerks und dem Abschluss des Rückkopiervorgangs in den Status Advanced (Erweitert) zurück.

## Richtlinien zur Laufwerkskonfiguration

Sie können eine der folgenden Richtlinien zur Laufwerkskonfiguration auf der Registerkarte Settings (Einstellungen) in der DL Backup To Disk-Systemkonsole auswählen, wenn das Festplattensubsystem im Zustand Standard ist.

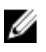

ANMERKUNG: Wenn das Festplattensubsystem im Zustand Advanced (Erweitert) ist, wird die Richtlinie zur Laufwerkskonfiguration automatisch auf Manual (Manuell) eingestellt.

#### Richtlinie "Automatisch mit Bestätigung"

Die Sicherungsanwendung konfiguriert automatisch die verfügbaren physikalischen Laufwerke. Sie müssen die vorgeschlagene Laufwerkskonfiguration entweder annehmen oder ablehnen.

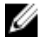

ANMERKUNG: Es wird empfohlen, die Richtlinie Automatic with confirmation (Automatisch mit Bestätigung) zu verwenden.

#### Richtlinie "Automatisch ohne Bestätigung"

Die Sicherungsanwendung konfiguriert automatisch die verfügbaren physikalischen Laufwerke.

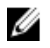

ANMERKUNG: Eine automatische Konfiguration erfolgt nur, wenn sich das System in einem Standard-Konfigurationsmodus befindet.

#### <span id="page-19-0"></span>Manuelle Laufwerksrichtlinie

Diese Richtlinie deaktiviert die automatische Laufwerkskonfiguration. Sie müssen die physikalischen Laufwerke mithilfe von OpenManage Server Administrator konfigurieren. Diese Laufwerksrichtlinie sollte nur von fortgeschrittenen Benutzern angewendet werden.

Wenn Sie die manuelle Laufwerksrichtlinie wählen, schlagen Sie nach dem Konfigurieren des Systems unter [Manuelles](#page-25-0)  [Konfigurieren des Speichers](#page-25-0) nach.

#### Installieren von CommVault Simpana

Der PowerVault DL Backup to Disk Appliance Configuration Wizard (Konfigurationsassistent für das PowerVault DL Backup to Disk-System) stellt die Informationen für die Installation und Konfiguration der Simpana Backup and Recovery-Software zusammen.

So bestimmen Sie die Rolle von Simpana Backup and Recovery:

- 1. Wählen Sie auf dem Bildschirm CommVault software setup entweder CommServe system and Media Agent (CommServe-System und Medien-Agent) oder Media agent only (Nur Medien-Agent).
- 2. Wählen Sie:
	- CommServe system and Media Agent (CommServe-System und Medien-Agent), dann müssen Sie die Details unter E-mail server (E-Mail-Server) und E-mail address for alerts (E-Mail-Adresse für Benachrichtigungen) eingeben.
	- Media agent only (Nur Medienagent), dann müssen Sie die Details in Name of the CommServe system to connect to (Name des CommServe Systems für eine Verbindung) eingeben.
- 3. Klicken Sie auf CommVault End User License Agreement (CommVault Endnutzer-Lizenzvereinbarung), um die Bestimmungen der Vereinbarung durchzulesen.
- 4. Aktivieren Sie das Kontrollkästchen Accept (Annehmen), um die Installation fortzusetzen.
- **5.** Klicken Sie auf Finish (Fertig stellen).

**ANMERKUNG:** Das Setup kann zwischen 10 und 15 Minuten in Anspruch nehmen.

6. Klicken Sie auf Exit (Beenden).

ANMERKUNG: Schalten Sie das System nicht aus, bis die automatische Laufwerkskonfiguration vollständig abgeschlossen wurde. Die automatische Laufwerkskonfiguration wird im Hintergrund ausgeführt und konfiguriert den an das PowerVault DL2x00-System angeschlossenen Speicher. Die für die Laufwerkskonfiguration erforderliche Zeit hängt von der Größe des an das PowerVault DL2x00-System angeschlossenen Speichers ab. Überprüfen Sie den Status der automatischen Laufwerkskonfiguration in der DL Backup to Disk-Softwarekonsole und im Fenster Event Viewer (Ereignisanzeige) der CommCell-Konsole.

## Konfigurieren des PowerVault DL2x00-Systems mit NIC-Teaming

Die Broadcom Advanced Control Suite (BACS) ist auf dem System vorinstalliert. BACS wird verwendet, um Netzwerkkarten (NICs) auf dem PowerVault DL2x00-System zu konfigurieren, zu verwalten und zu gruppieren. Zu den Vorteilen von Teaming gehören Lastverteilung des Datenverkehrs und Fehlertoleranz.

Ist die Schaltfläche Team Management (Teaming-Verwaltung) in der linken unteren Ecke des BACS-Verwaltungswerkzeugs nicht vorhanden, installieren Sie die Broadcom Teaming-Software. Starten Sie setup.exe unter C:\Install\BroadcomAdvanced\Driver\_Management\_Apps\_Installer. Befolgen Sie die Installationsanleitung und wählen Sie nach Aufforderung den Broadcom Advanced Server Program (BASP)-Treiber für die Installation auf der lokalen Festplatte aus.

Weitere Informationen zum Konfigurieren des NIC-Teamings finden Sie unter "Configuring Teaming" (Teaming-Konfiguration) im Broadcom NetXtreme II Network Adapter User Guide (Benutzerhandbuch für Broadcom NetXtreme II-Netzwerkadapter) unter support.dell.com/manuals.

Verwenden Sie für die optimale Leistung bei der Sicherung das Hilfsprogramm CommVault Data Interface Pairs. Für weitere Informationen gehen Sie zu documentation.commvault.com/dell und klicken Sie auf Simpana → Index (Stichwortverzeichnis) → Network (Netzwerk) → Data Interface Pairs (Datenschnittstellenpaare).

3

# <span id="page-22-0"></span>Verwenden der DL Backup to Disk-Systemkonsole

Sie können die Dell PowerVault DL Backup to Disk-Systemkonsole für Folgendes verwenden:

- Verwalten des DL Backup to Disk-Systems
- Starten der CommVault Simpana Backup and Recovery-Software
- Anzeigen von Systeminformationen
- Melden des Systemstatus
- Anzeigen des verfügbaren Speicherplatzes
- Hinzufügen oder Entfernen von Bandgeräten
- Konfigurieren der Netzwerk- und SNMP-Einstellungen

ANMERKUNG: Nach dem Systemstart kann es bis zu drei Minuten dauern, bis die PowerVault DL Backup to Disk-Systemkonsole den Systemstatus meldet.

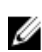

ANMERKUNG: Wenn Dell OpenManage Server Administrator nicht installiert ist, werden Sie von der DL Backup to Disk-Systemkonsole zur entsprechenden Installation aufgefordert. Der Status des Systems und des Festplattensubsystems ist nicht bekannt, solange Server Administrator nicht installiert ist.

## Automatische Laufwerkskonfiguration

Das Hilfsprogramm Automatic Disk Configuration (Automatische Laufwerkskonfiguration) verwaltet die Vorgänge bei der Konfiguration von Laufwerksgruppen. Die automatische Laufwerkskonfiguration wird in den folgenden Fällen automatisch ausgeführt:

- Ein neues Speichergehäuse, das eine ausreichende Anzahl an physikalischen Laufwerken enthält, wird zum System hinzugefügt.
- Eine ausreichende Anzahl von physikalischen Laufwerken wird zum vorhandenen Speichergehäuse hinzugefügt.

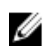

ANMERKUNG: Die automatische Laufwerkskonfiguration startet nicht, wenn die Richtlinie für die Laufwerkskonfiguration auf Manual (Manuell) eingestellt ist.

Wenn die Sicherungsanwendung den Laufwerksspeicher konfiguriert, blinkt die Statusanzeige für die automatische Laufwerkskonfiguration auf der DL Backup to Disk-Systemkonsole gelb und zeigt den Status In Progress (Wird durchgeführt) an. Fahren Sie das PowerVault DL2x00-System erst nach Abschluss der automatischen Laufwerkskonfiguration herunter.

Wenn während der automatischen Laufwerkskonfiguration die Richtlinie für die Laufwerkskonfiguration auf Automatic with Confirmation (Automatisch mit Bestätigung) eingestellt ist, wird das Fenster Automatic Disk Group Configuration (Automatische Konfiguration der Laufwerksgruppen) angezeigt. Wenn die Richtlinie für die Laufwerkskonfiguration auf Automatic without Confirmation (Automatisch ohne Bestätigung) eingestellt ist, wird das Fenster Automatic Disk Group Configuration (Automatische Konfiguration der Laufwerksgruppen) nur dann angezeigt, wenn bei den neuen

physikalischen Laufwerken ein Fehlerzustand erkannt wird. Im Fenster Automatic Disk Group Configuration (Automatische Konfiguration der Laufwerksgruppen) können Sie unter folgenden Optionen auswählen:

- Continue with disk group configuration (Mit Konfiguration der Laufwerksgruppen fortfahren) zur Konfiguration der Laufwerke.
- Cancel disk group configuration (Konfiguration der Laufwerksgruppen abbrecen) zum Abbrechen der Laufwerkskonfiguration. Sie können das Hilfsprogramm Automatic Disk Configuration (Automatische Laufwerkskonfiguration) zu einem späteren Zeitpunkt verwenden, um die Konfiguration abzuschließen.
- Change physical disks and retry (Physikalische Laufwerke ändern und erneut versuchen) zur Behebung des Fehlers und Instruktion des Hilfsprogramms Automatic Disk Configuration (Automatische Laufwerkskonfiguration), die physikalischen Laufwerke oder das Speichergehäuse erneut zu untersuchen. Diese Option steht Ihnen nur dann zur Verfügung, wenn während der automatischen Laufwerkskonfiguration ein Fehler auftritt. Überprüfen Sie zur Bestimmung der Fehlerzustände, die durch das Hilfsprogramm Automatic Disk Configuration (Automatische Laufwerkskonfiguration) erkannt wurden, die Ereignisanzeige in der CommVault CommCell-Konsole.

Je nachdem, welcher Fehlerzustand erkannt wurde, kann die automatische Laufwerkskonfiguration fortgesetzt werden oder nicht. Die folgende Tabelle führt die Fehlerzustände auf, die während der automatischen Laufwerkskonfiguration auftreten können und gibt an, ob mit der automatischen Laufwerkskonfiguration fortgefahren werden kann.

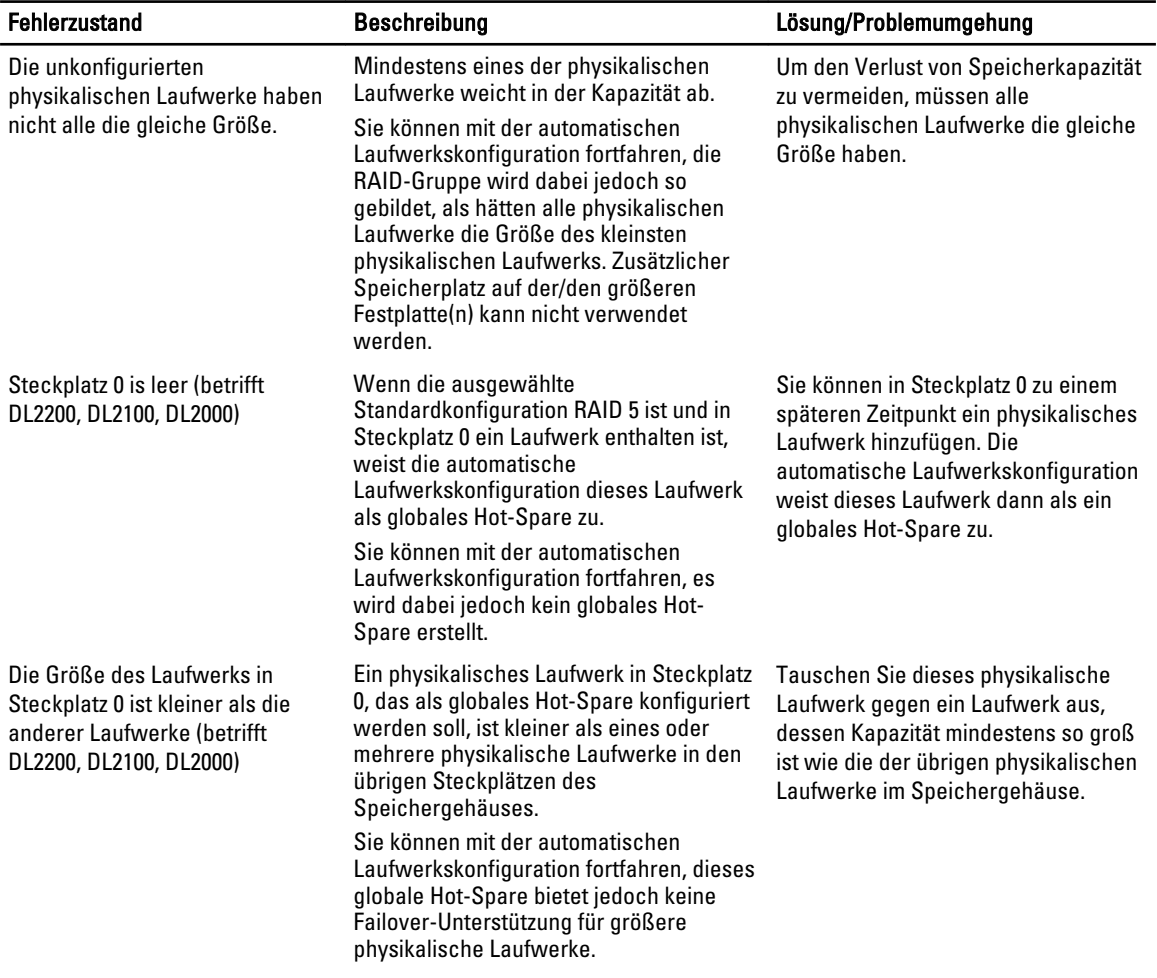

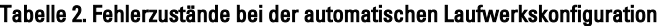

<span id="page-24-0"></span>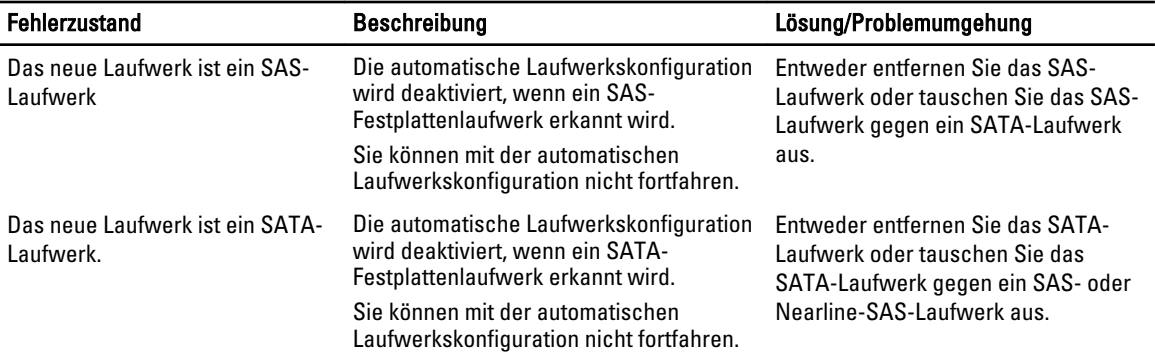

## Hinzufügen einer optionalen Bandbibliothek

Eine Liste mit unterstützten Bandgeräten finden Sie in der Dell PowerVault-Kompatibilitätsmatrix unter dell.com/ pvmatrix. Weitere Informationen zur Ersteinrichtung und Konfiguration von Bandgeräten finden Sie in der Bandgerätedokumentation.

ANMERKUNG: Das Bandgerät wird nicht automatisch von der CommVault Simpana Backup and Recovery-Software konfiguriert.

So fügen Sie ein unterstütztes Bandgerät zum System hinzu:

- 1. Starten Sie die CommCell-Konsole über den Link Appliance Console (Systemkonsole).
- 2. Wählen Sie aus dem Menü Tools (Extras) die Option Control Panel (Systemsteuerung).
- 3. Doppelklicken Sie im Fenster Control Panel (Systemsteuerung) auf Library and Drive Configuration (Bibliotheks- und Laufwerkskonfiguration).
- 4. Klicken Sie auf Start.
- 5. Wählen Sie:

Ø

- SCSI Devices (SCSI-Geräte)
- Detect on Selected MediaAgents in Parallel (Ausgewählte Media-Agents parallel erkennen)
- Automatically Create DOS Drivepools (DOS-Datenträger-Pools automatisch erstellen)
- Exhaustive Detection (Only for Libraries without Drive IDs Support) (Ausführliche Suche [Nur für Bibliotheken ohne Unterstützung von Laufwerk-IDs])
- 6. Klicken Sie auf OK.

## Hinzufügen des Bandgeräts zur Systemkonsole

So fügen Sie ein Bandlaufwerk zur Systemkonsole hinzu:

- 1. Klicken Sie in der PowerVault DL Backup to Disk-Systemkonsole auf die Registerkarte Settings (Einstellungen).
- 2. Klicken Sie unter Tape Devices (Bandgeräte) auf Add (Hinzufügen).
- 3. Geben Sie Model (Modell), Description (Beschreibung) und IP address (IP-Adresse) des Bandgeräts ein. Geben Sie als Beschreibung des Bandgeräts einen Namen zur Identifizierung an.
- 4. Klicken Sie nach dem Hinzufügen des Bandgeräts auf Launch (Starten).
- 5. Melden Sie sich unter Verwendung des Benutzernamens und des Kennworts für das Bandgerät an. Weitere Information finden Sie in der Dokumentation zum Bandgerät.

## <span id="page-25-0"></span>Manuelles Konfigurieren des Speichers

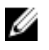

ANMERKUNG: Wenn Sie die Richtlinie zur automatischen Laufwerkskonfiguration (mit oder ohne Bestätigung) wählen, sind die folgenden Schritte nicht erforderlich (siehe [Starten der Simpana-Software\)](#page-26-0).

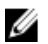

ANMERKUNG: Die manuelle Laufwerkskonfiguration wird nur für erfahrene Anwender empfohlen.

Wenn Sie virtuelle Laufwerke manuell mithilfe von Server Administrator erstellen möchten, wählen Sie in der DL Backup to Disk-Systemkonsole die Richtlinie für die manuelle Laufwerkskonfiguration aus.

- System- und Speicherverwaltung für das System.
- Überwachung der Systemhardware und der Peripheriegeräte, um Fehlerzustände zu erkennen. Es werden im Voraus Warnungen über mögliche Systemausfälle ausgegeben.
- Eine leicht zu verwendende grafische Benutzeroberfläche, über die der Administrator das Speichersubsystem konfigurieren kann, wie etwa virtuelle Laufwerke und RAIDs.

So erstellen Sie mit Server Administrator manuell ein virtuelles Laufwerk:

- 1. Klicken Sie in der PowerVault DL Backup to Disk-Systemkonsole auf Settings (Einstellungen) → Launch Dell OpenManage Server Administrator (Dell OpenManage Server Administrator starten).
- 2. Wenn ein Zertifikatfehler angezeigt wird, klicken Sie auf Continue to this website (Zu dieser Website wechseln). Das Anmeldefenster wird angezeigt.
- 3. Melden Sie sich mit dem Benutzernamen und dem Kennwort bei OpenManage Server Administrator an, die Sie mithilfe des PowerVault DL Backup to Disk Appliance Configuration Wizard (Konfigurationsassistenten für das PowerVault DL Backup to Disk-System) erstellt haben.

#### Erstellen virtueller Laufwerke

Sie können ein virtuelles Laufwerk in Server Administrator entweder mit dem Express Wizard (Schnell-Assistent) oder mit dem Advanced Wizard (Erweiterter Assistent) erstellen.

- Express Wizard (Schnell-Assistent) Der Schnell-Assistent erfordert minimale Benutzereingaben und ist für neue Benutzer empfehlenswert. Er berechnet basierend auf Überlegungen zum verfügbaren Speicherplatz und zum Controller eine angemessene Konfiguration der virtuellen Laufwerke. Wenn Sie den Schnell-Assistenten verwenden, wählen Sie den RAID-Level und die Größe des virtuellen Laufwerks aus. Der Schnell-Assistent wählt eine empfohlene Laufwerkskonfiguration passend zu dem von Ihnen ausgewählten RAID-Level und der RAID-Größe aus.
- Advanced Wizard (Erweiterter Assistent) Der erweiterte Assistent wird für Benutzer mit einem guten Verständnis der RAID-Level und der Hardware empfohlen. Er ermöglicht die Angabe der Lese-, Schreib- und Cache-Richtlinien für das virtuelle Laufwerk. Sie können außerdem den Controlleranschluss und die physikalischen Laufwerke wählen, die verwendet werden sollen.

So starten Sie den Express Wizard (Schnell-Assistent) und den Advanced Create Virtual Disk Wizard (Assistent zur erweiterten Erstellung eines virtuellen Laufwerks):

- 1. Erweitern Sie im Dell OpenManage Server Administrator Storage Management (Speicherverwaltung für OpenManage Server Administrator) die Verzeichnisstruktur für den Speicher, um die Controllerobjekte anzuzeigen.
- 2. Wählen Sie das PERC-Adapter-Objekt aus, für das die physikalischen Laufwerke konfiguriert werden müssen.
- 3. Wählen Sie auf der Registerkarte Properties (Eigenschaften) des PERC-Adapters die Option Information/ Configuration (Information/Konfiguration) aus.
- 4. Suchen Sie den Eintrag Controller Tasks (Controlleraufgaben), wählen Sie die Option Create Virtual Disk (Virtuelles Laufwerk erstellen) aus und wählen Sie dann Execute (Ausführen).
- 5. Erstellen Sie so viele virtuelle Laufwerke, wie Sie für Ihre Konfiguration benötigen.

#### <span id="page-26-0"></span>Vorbereiten der manuell erstellten virtuellen Laufwerke für die Verwendung mit CommVault Simpana

So bereiten Sie die manuell erstellten virtuellen Laufwerke auf die Verwendung mit CommVault Simpana vor:

- 1. Nachdem Sie die virtuellen Laufwerke mit Server Administrator erstellt haben, klicken Sie auf Start  $\rightarrow$ Administrative Tools (Verwaltung) → Server Manager und wählen Sie die Option Disk Management in Storage (Datenträgerverwaltung im Speicher).
- 2. Initialisieren Sie die neuen virtuellen Festplatten im GPT-Format (GUID Partition Table).
- 3. Erstellen Sie über die Datenträgerverwaltung ein einfaches Volume auf jedem neuen virtuellen Laufwerk. Der Assistent zum Erstellen neuer einfacher Volumes zeigt den Bildschirm Laufwerksbuchstaben oder Pfad zuordnen an.
- 4. Wählen Sie die Option Im folgendem leeren NTFS-Ordner bereitstellen und klicken Sie dann auf Durchsuchen.
- 5. Wechseln Sie in das Verzeichnis C:\DiskStorage und klicken Sie auf Neuer Ordner.
- 6. Geben Sie einen eindeutigen Ordnernamen für das neue virtuelle Laufwerk ein.
- 7. Führen Sie eine NTFS-Schnellformatierung des Volumes durch.
- 8. Geben Sie einen eindeutigen Namen für das virtuelle Laufwerk ein.

ANMERKUNG: Wählen Sie nicht die Option Komprimierung für Dateien und Ordner aktivieren aus.

- 9. Klicken Sie in der CommCell-Konsole auf Tools (Extras) und wählen Sie dann Control Panel (Systemsteuerung).
- 10. Starten Sie Library and Drive Configuration (Bibliotheks- und Laufwerkskonfiguration).
- 11. Wählen Sie den MediaAgent aus, der dieses System darstellt, und fügen Sie ihn hinzu.
- 12. Wählen Sie die Registerkarte Libraries (Bibliotheken) im Library and Drive Configuration Wizard (Assistent für Bibliotheken und Laufwerke) aus. Das neue virtuelle Laufwerk kann zu einer vorhandenen magnetischen Bibliothek oder zu einer neuen magnetischen Bibliothek hinzugefügt werden.

ANMERKUNG: Um die Notfallwiederherstellung zu erleichtern, müssen sich alle virtuellen Festplatten eines gegebenen PERC-Adapters stets innerhalb derselben magnetischen Bibliothek befinden.

- Wenn Sie das neue virtuelle Laufwerk zu einer neuen magnetischen Bibliothek hinzufügen möchten, klicken Sie mit der rechten Maustaste auf Libraries und wählen Sie dann die Option Add a Magnetic Library (Magnetische Bibliothek hinzufügen). Geben Sie den lokalen Bereitstellungspfad ein, indem Sie in das Verzeichnis C:\DiskStorage wechseln und den in Schritt 6 eingegebenen Ordnernamen auswählen.
- Wenn Sie das neue virtuelle Laufwerk zu einer bestehenden magnetischen Bibliothek hinzufügen möchten, klicken Sie mit der rechten Maustaste auf Libraries und wählen Sie dann die Option Add a Magnetic Library (Magnetische Bibliothek hinzufügen). Geben Sie den lokalen Bereitstellungspfad ein, indem Sie in das Verzeichnis C:\DiskStorage wechseln und den in Schritt 6 eingegebenen Ordnernamen auswählen.

Sobald der Bereitstellungspfad konfiguriert ist, wird die Laufwerksbibliothek unter Storage Resources (Speicherressourcen) angezeigt.

#### Starten der Simpana-Software

Klicken Sie zum Starten der Simpana Backup and Recovery-Anwendung über die PowerVault DL Backup to Disk-Systemkonsoleauf Home (Startbildschirm) → Launch CommVault Software (CommVault-Software starten).

## <span id="page-27-0"></span>Anmelden an der CommCell

Bei Simpana-Versionen vor 9.0 ist cvadmin der standardmäßige Benutzername und das Kennwort zur Anmeldung an die CommCell. Bei den Simpana-Versionen 9.0 und höher lauten Standardbenutzername und Kennwort admin. Es wird empfohlen, das Kennwort nach der ersten Anmeldung zu ändern.

Sie erhalten einen Hinweis zur Erinnerung, wenn Sie die Lizenz nicht aktivieren. Eeitere Informationen über die Verwendung derCommCell Konsole einschließlich der Lizenzierung finden Sie unter documentation.commvault.com/dell. Klicken Sie auf Simpana → Dell PowerVault DL Backup To Disk Appliance (Dell PowerVault DL Backup To Disk-System)  $\rightarrow$  Getting Started (Handbuch zum Einstieg).

## Erfassen von Protokolldateien für den technischen Support

Wenn von Ihrem Ansprechpartner beim Dell Support Protokolldateien benötigt werden, können diese automatisch zusammengestellt werden, indem Sie in der PowerVault DL Backup to Disk-Systemkonsole auf die Registerkarte Support klicken.

Um Protokolldateien zu generieren, klicken Sie auf den Link Click here to collect appliance information and logs for Dell Support (Klicken Sie hier, um Systeminformationen und -protokolle für den Dell Support zusammenzustellen).

## Ändern der automatischen Laufwerkskonfiguration

Wenn das System RAID-5- und RAID-6-Standard-Laufwerkskonfigurationen unterstützt (siehe [Einstellungen für die](#page-15-0) [Laufwerkskonfiguration\)](#page-15-0), wird die Standardeinstellung für die Laufwerkskonfiguration auf der Registerkarte Settings (Einstellungen der DL Backup to Disk-Systemkonsole angezeigt.

1. Wählen Sie die Standard-Laufwerkskonfiguration, wenn das System zum ersten Mal unter Verwendung des DL Backup to Disk Appliance Configuration Wizard (Konfigurationsassistent für das DL Backup to Disk-System) konfiguriert wird.

Nach der Auswahl der Standard-Laufwerkskonfiguration und der Konfiguration der automatischen Laufwerkskonfiguration für eines oder mehr virtuelle Laufwerke sollte diese Einstellung nicht geändert werden. Anderenfalls wechselt der Zustand des Festplattensubsystems von Standard auf Advanced (Erweitert).

- 2. Wenn während einer Notfallwiederherstellung eine falsche Standardkonfiguration ausgewählt wurde, klicken Sie auf Change Automatic RAID configuration (Automatische RAID-Konfiguration ändern), um die Standard-Laufwerkskonfiguration auf den Wert vor dem Systemausfall zurückzusetzen. Wenn Sie sich nicht sicher sind, dann verwenden Sie Server Administrator und nutzen die vorhandenen virtuellen Laufwerke, um RAID-Typ und Steckplätze zu bestimmen. Erweitern Sie unter Server Administrator den Abschnitt Storage (Speicher) der Verzeichnisstruktur System.
- 3. Überprüfen Sie die virtuellen Laufwerke jedes PERC-Adapters im System und notieren Sie sich den Layout-Typ (RAID 5 bzw. RAID 6). Klicken Sie auf jedes virtuelle Laufwerk, um die von diesem virtuellen Laufwerk verwendeten physikalischen Laufwerke und Steckplätze zu bestimmen.
- ANMERKUNG: Durch das Ändern der Standard-Laufwerkskonfiguration wird die Speicherkonfigurationsrichtlinie auf Manual (Manuell) eingestellt und das System neu gestartet. Führen Sie diesen Vorgang nicht durch, wenn Sicherungsaufgaben durchgeführt werden. Aktivieren Sie nach dem Neustart des Systems die automatische Datenträgerbereitstellung, indem Sie die Konfigurationsrichtlinie auf **Automatic** (Automatisch) einstellen.

## <span id="page-28-0"></span>Compatibility Manager (Kompatibilitätsverwaltung)

Der Compatibility Manager (Kompatibilitätsverwaltung) gibt eine Benachrichtigung aus, falls die Version einer Softwarekomponente unter der unterstützten Mindestversion liegt. Klicken Sie in der Systemkonsole auf die Registerkarte Compatibility (Kompatibilität), um den Compatibility Manager (Kompatibilitätsverwaltung) anzuzeigen. Dieser Bildschirm zeigt die derzeit installierten Versionen von BIOS, Firmware, Treibern, Betriebssystem und Systemanwendungen an.

- Eine Warnstufe gibt an, dass das Gerät weiterarbeitet, die Softwarekomponente aber schnellstmöglich auf eine erforderliche Mindeststufe aktualisiert werden muss.
- Eine kritische Stufe zeigt eine Inkompatibilität mit der installierten Version der Softwarekomponente an. Nachdem eine kritische Stufe gemeldet wird, hält das Gerät Sicherungsanwendungen an, um unerwarteten Fehlern vorzubeugen.

Nachdem alle kritischen Softwarekomponenten auf die unterstützte Version aktualisiert wurden, werden Sicherungsanwendungen wieder aufgenommen. Anweisungen zum Aktualisieren der Softwarekomponenten auf dem DL-System finden Sie unter [Aktualisieren der DL Backup to Disk-Systemsoftware](#page-31-0).

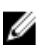

ANMERKUNG: Die Compatibility Manager-Funktion steht auf den Versionen 3.2 und höher des Software-Stacks für das System zur Verfügung. Eine Liste der unterstützten Dell PowerVault DL2x00-Plattformen finden Sie im Dell PowerVault DL Backup to Disk Appliance Interoperability Guide (Kompatibilitätshandbuch für das Dell PowerVault DL Backup to Disk-System).

## Wissenswertes über Gehäusenummern

Die Sicherungsanwendung und der Server Administrator greifen über Gehäusenummern auf die MD1x00- Speichergehäuse zu. Die Windows-Speicherverwaltungsanwendungen greifen über die Busnummer auf das Gehäuse zu. Die Gehäusenummer und die Busnummer beziehen sich auf dasselbe Gehäuse.

Das erste an Port 0 des PERC 6/E-Adapters angeschlossene Gehäuse ist das Gehäuse mit der Nummer 0. Zusätzliche Gehäuse, die hinter das erste Gehäuse geschaltet sind, haben die Nummern 1 bzw. 2. Das erste an Port 1 des PERC 6/E-Adapters angeschlossene Gehäuse ist das Gehäuse mit der Nummer 3. Zusätzliche Gehäuse, die an dieses Gehäuse angeschlossen sind, haben die Nummer 4 bzw. 5.

Das erste Gehäuse, das an Port 0 des PERC H800- oder PERC H810-Adapters angeschlossen ist, ist Gehäuse mit der Nummer 0. Zusätzliche Gehäuse, die hinter das erste Gehäuse geschaltet sind, haben die Nummern 1, 2 bzw. 3. Das erste Gehäuse, das an Port 1 des PERC H800- oder PERC H810-Adapters angeschlossen ist, ist Gehäuse mit der Nummer 4. Zusätzliche Gehäuse, die an dieses Gehäuse angeschlossen sind, haben die Nummer 5, 6 bzw. 7.

Internen PERC-Adaptern wie PERC 6/i, PERC H700 und PERC H710 wird die Gehäusenummer 255 zugewiesen.

4

# <span id="page-30-0"></span>Aktualisieren der DL Backup to Disk-**Systemsoftware**

Die DL Backup to Disk-Systemsoftware wird regelmäßig aktualisiert, um Probleme zu beheben, die Leistung zu verbessern, neue Funktionen einzuführen und zusätzliche Hardware zu unterstützen. Es wird empfohlen, diese Aktualisierungen zu übernehmen, um Ihr System weiterhin optimal zu betreiben. Im Dell PowerVault DL Backup to Disk Appliance Interoperability Guide (Kompatibilitätshandbuch für das Dell PowerVault DL Backup to Disk-System) unter support.dell.com/manuals finden Sie Informationen zu den erforderlichen Mindestversionen der Software, die auf dem System unterstützt werden. Softwareaktualisierungen können in einer oder mehreren der folgenden Kategorien zur Verfügung stehen:

- System software (Systemsoftware) Hierzu gehören das PowerVault DL2x00-System-BIOS, die Firmware und die Gerätetreiber für das PowerVault DL2x00-System sowie die PowerVault MD1x00-Speichergehäuse.
- Operating system (Betriebssystem) Microsoft Windows Server 2008 Standard x64 Edition oder Microsoft Windows Server 2008 R2 Standard, einschließlich Service Packs.
- DL Backup to Disk Appliance applications (DL Backup to Disk-Systemanwendungen) Diese umfassen den Konfigurationsassistenten des Dell PowerVault DL Backup to Disk-Systems und die Dell PowerVault DL Backup to Disk-Systemkonsole.
- Systems and Storage Management (System- und Speicherverwaltung) Dell OpenManage Server Administrator.
- Backup and Recovery Application (Sicherungs- und Wiederherstellungsanwendung) CommVault Simpana Backup and Recovery.

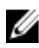

**ANMERKUNG:** Vergewissern Sie sich, dass Sie die Service-Tag Nummer oder das Systemmodell des Systems zur Hand haben, bevor Sieunter support.dell.com nach einer Aktualisierung der Systemsoftware suchen. Wählen Sie nach Eingabe der Service-Tag-Nummer bzw. des Systemmodells das richtige Betriebssystem im Dropdown-Menü der Seite Drivers and Downloads (Treiber und Downloads) aus.

## Aktualisieren der Systemsoftware

Aktualisierungen für das System-BIOS, die Firmware und Gerätetreiber sind unter support.dell.com/support/downloads verfügbar.

Sie können die Systemsoftware aktualisieren, indem Sie Folgendes verwenden:

- Server Update Utility Dell OpenManage Server Update Utility (SUU) ist ein DVD-basiertes Programm, das Aktualisierungen für das PowerVault DL2x00-System ermittelt und anwendet. Das SUU vergleicht die Versionen derzeit auf dem System installierter Komponenten mit Aktualisierungskomponenten, die sich auf dem Serveraktualisierungsmedium befinden. SUU zeigt dann einen Versionsvergleich an und bietet die Gelegenheit, Komponenten, wie etwa BIOS, Firmware und Treiber zu aktualisieren. Das Dell-Serveraktualisierungsmedium wird regelmäßig veröffentlicht. Weitere Informationen hierzu finden Sie im *Dell OpenManage Server Update* Utility User's Guide (Benutzerhandbuch für das Dell OpenManage-Server-Update-Dienstprogramm) unter support.dell.com\manuals.
- Dell Update Packages Ein Dell Update-Package (DUP, Dell Aktualisierungspaket) ist eine selbstextrahierende, ausführbare Datei in einem Standardpaketformat. Jedes Aktualisierungspaket dient zur Aktualisierung einer einzelnen Softwarekomponente (zum Beispiel eines bestimmten Gerätetreibers) auf dem System. DUPs werden herausgegeben, wenn Aktualisierungen zur Verfügung stehen. Weitere Informationen finden Sie im Dell Update

<span id="page-31-0"></span>Packages for Microsoft Windows User's Guide (Benutzerhandbuch für Dell Update Packages für Microsoft Windows) unter support.dell.com/manuals.

## Empfangen von Benachrichtigungen zu Aktualisierungen der **Systemsoftware**

Technische Aktualisierungen von Dell, Abonnements, E-Mails mit wichtigen Produktwarnungen, Aktualisierungen von Dateien, Treibern und Dienstprogrammen für Ihr System. Um sich für diese Benachrichtigungen zu registrieren, rufen Sie die Webseite support.dell.com auf und klicken Sie auf den Link Technical Subscriptions (Technische Abonnements) unter dem Bereich Drivers and Downloads (Treiber und Downloads).

## Aktualisieren des Betriebssystems

Um die neuesten Sicherheitspatches, Fixes und Aktualisierungen des Betriebssystems zu erhalten und diese auszuführen, klicken Sie auf den Link Windows Update in der PowerVault DL Backup to Disk-Systemkonsole.

## Aktualisieren der DL Backup to Disk-Systemanwendungen

Verwenden Sie das Dell PowerVault DL Backup to Disk Appliance Recovery and Update Utility, um die DL Backup to Disk-Systemanwendungen zu aktualisieren. Laden Sie die neueste Version des DL Backup to Disk Appliance Recovery and Update Utility von support.dell.com/support/downloads herunter. Das Dienstprogramm befindet sich unter der Kategorie IDM auf der Seite Drivers and Downloads (Treiber und Downloads).

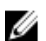

ANMERKUNG: Das Ausführen des DL Backup to Disk Appliance Recovery and Update Utility kann einen Neustart des Systems erforderlich machen. Planen Sie daher das Ausführen dieses Dienstprogramms für einen Zeitpunkt, an dem keine produktionskritischen Datensicherungen durchgeführt werden.

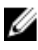

ANMERKUNG: Das DL Backup to Disk Appliance Recovery and Update Utility hängt vom jeweiligen Systemmodell ab. Stellen Sie sicher, dass Sie das richtige Dienstprogramm für Ihr System herunterladen.

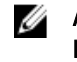

ANMERKUNG: Für die PowerVault DL2100- und DL2200-Systeme ist das PowerVault DL Backup to Disk Appliance Recovery and Update Utility auch speziell auf das Betriebssystem abgestimmt. Stellen Sie sicher, dass die richtige Version der Anwendung für das Betriebssystem heruntergeladen wird.

## Aktualisieren von Server Administrator

Aktualisierungen für Server Administrator können von support.dell.com/support/downloads heruntergeladen werden. Wählen Sie in der Systems Management-Kategorie den Eintrag OpenManage Server Administrator Managed Node (OpenManage Server Administrator-Verwaltungsknoten). Befolgen Sie die Installationsanweisungen auf der Downloadseite.

## Aktualisieren von CommVault Simpana Backup and Recovery

Verwenden Sie die Funktion Automatic Updates (Automatische Aktualisierungen) der CommVault Simpana Backup and Recovery-Software, um Aktualisierungen abzurufen und anzuwenden. Informationen hierzu finden Sie im Abschnitt "Automatic Updates" (Automatische Aktualisierungen) in der CommVault Books Online-Dokumentation unter documentation.commvault.com/dell.

# <span id="page-32-0"></span>Notfallwiederherstellung

Sie können das Dell PowerVault DL Backup to Disk-System nach einer Vielzahl von Hardware- oder Softwarefehlern wiederherstellen. Je nach Art des Problems können folgende Schritte notwendig sein:

- Wiederherstellen nach einem Ausfall von internen Serverlaufwerken
- Wiederherstellen nach einem Laufwerksausfall in externen Speichergehäusen
- Neuinstallation des Betriebssystems
- Neuinstallation der Dell OpenManage-Systemverwaltungsanwendungen
- Neuinstallation der Dell PowerVault DL Backup to Disk-Systemanwendungen
- Neuinstallation der CommVault Simpana Backup and Recovery-Software und Datenbank

ANMERKUNG: Lesen Sie vor der Durchführung der Wiederherstellung das Dokument Dell PowerVault DL2x00 Systems Powered by CommVault Simpana Release Notes (Versionshinweise zu den Dell PowerVault DL2x00 Systemen mit CommVault Simpana) unter support.dell.com/manuals, um die neuesten Informationen zu erhalten.

## Verwenden von virtuellen iDRAC-Datenträgern

PowerVault DL2x00 -Systeme mit dem Integrated Dell Remote Access Controller 7 (iDRAC7) Enterprise unterstützen virtuelle iDRAC-Datenträger. Die Funktion der virtuellen iDRAC-Datenträger ermöglicht den Zugriff eines verwalteten Servers auf das DVD-Laufwerk einer Verwaltungsstation. Das Betriebssystem und die Anwendungen auf dem System können mithilfe des virtuellen iDRAC7-Datenträgers installiert werden, was eine Alternative zur Verwendung eines internen oder USB-DVD-Laufwerks darstellt.

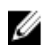

ANMERKUNG: Wenn das System nicht über eine internes DVD-Laufwerk verfügt, schließen Sie entweder ein USB-DVD-Laufwerk an oder verwenden Sie den virtuellen iDRAC-Datenträger, um das Betriebssystem und die Anwendungen neu vom Datenträger zu installieren.

### Konfigurieren von iDRAC Enterprise für Remotezugriff

Bevor virtuelle Medien aktiviert werden können, muss die iDRAC Enterprise-Karte für den Remotezugriff konfiguriert werden. Weitere Informationen finden Sie unter "Configuring Your System to Use an iDRAC7" (Konfigurieren des Systems für die Verwendung eines iDRAC7) im *Integrated Dell Remote Access Controller 7 (iDRAC7) User's Guide* (Benutzerhandbuch zum Integrated Dell Remote Access Controller 7 [iDRAC7]) unter support.dell.com/manuals.

### Zugreifen auf die Webschnittstelle und Konfigurieren virtueller Datenträger

Virtuelle Datenträger werden mit der iDRAC Enterprise-Webschnittstelle konfiguriert. Weitere Informationen zur Webschnittstelle finden Sie unter "Accessing the Web Interface" (Zugriff auf die Webschnittstelle) im Integrated Dell Remote Access Controller 7 (iDRAC7) User's Guide (Benutzerhandbuch zum Integrated Dell Remote Access Controller 7 [iDRAC7)] unter support.dell.com/manuals.

Nach dem Zugriff auf die Webschnittstelle können die virtuellen Datenträger konfiguriert werden. Genauere Anweisungen finden Sie unter "Configuring and Using Virtual Media" (Konfigurieren und Verwenden virtueller <span id="page-33-0"></span>Datenträger) im Integrated Dell Remote Access Controller 7 (iDRAC7) User's Guide (Benutzerhandbuch zum Integrated Dell Remote Access Controller 7 [iDRAC7)] unter support.dell.com/manuals.

## Übersicht der Lösungen zur Wiederherstellung

Beachten Sie die folgenden Richtlinien:

- Bei der Neuinstallation des Betriebssystems müssen sämtliche Anwendungen auf dem System neu installiert werden.
- Ein nicht behebbarer Ausfall der Laufwerksgruppe mit dem Betriebssystem erfordert die Neuinstallation des Betriebssystems und aller Anwendungen.
- Ein nicht behebbarer Ausfall der Laufwerkgruppe mit einem oder mehreren CommVault Simpana Backup und Recovery-Sicherungs-Sets erfordert die Wiederherstellung der Sicherungs-Sets auf dieser Laufwerkgruppe von Band oder einem sekundären Laufwerk.
- Informationen zu allen Hardwarefehlern, die nicht mit dem Laufwerk in Zusammenhang stehen, finden Sie im Hardware-Benutzerhandbuch für das PowerVault DL2x00-System und das PowerVault MD1x00- Speichergehäuse unter support.dell.com/manuals.

#### Tabelle 3. Übersicht der Lösungen zur Wiederherstellung

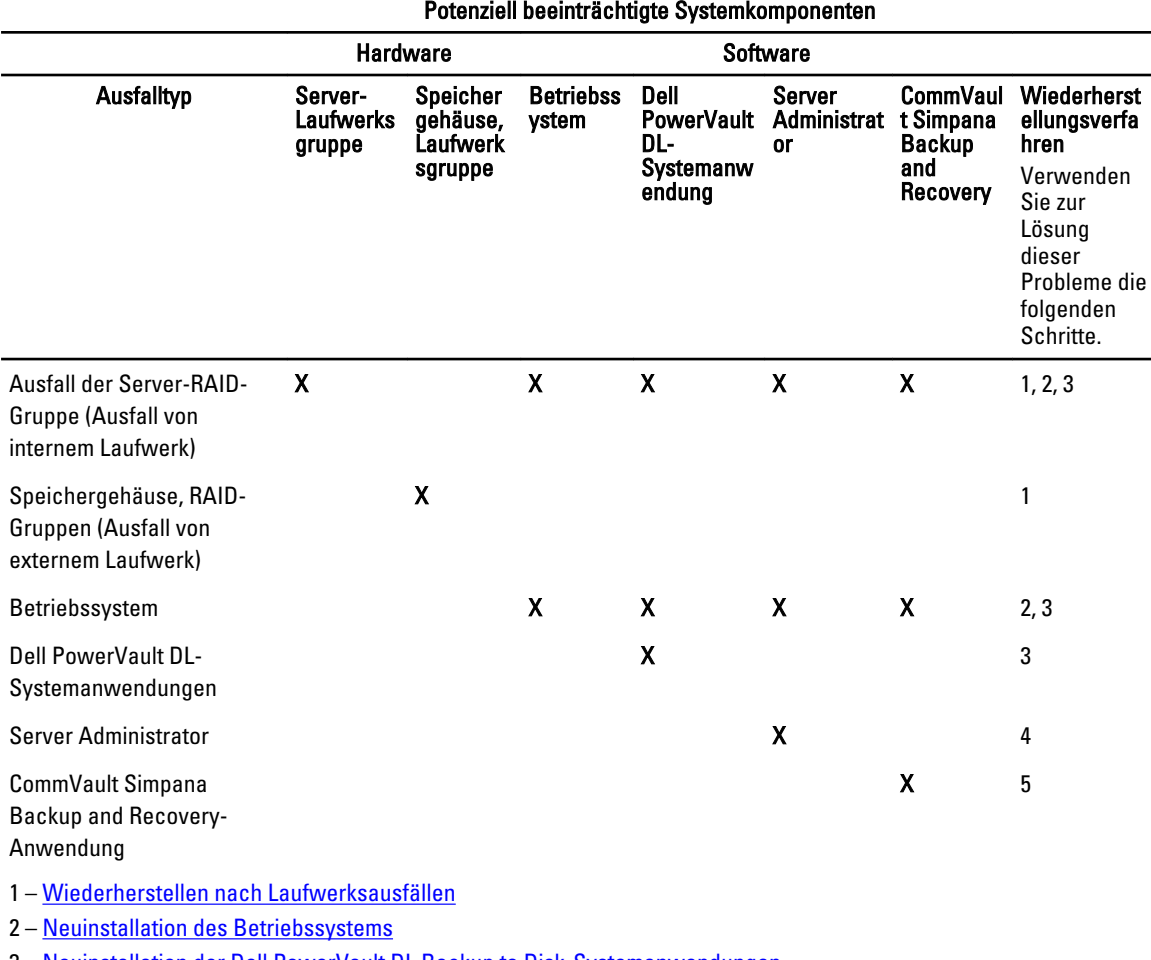

3 – [Neuinstallation der Dell PowerVault DL Backup to Disk-Systemanwendungen](#page-39-0)

4 – [Reparieren von Server Administrator](#page-47-0)

<span id="page-34-0"></span>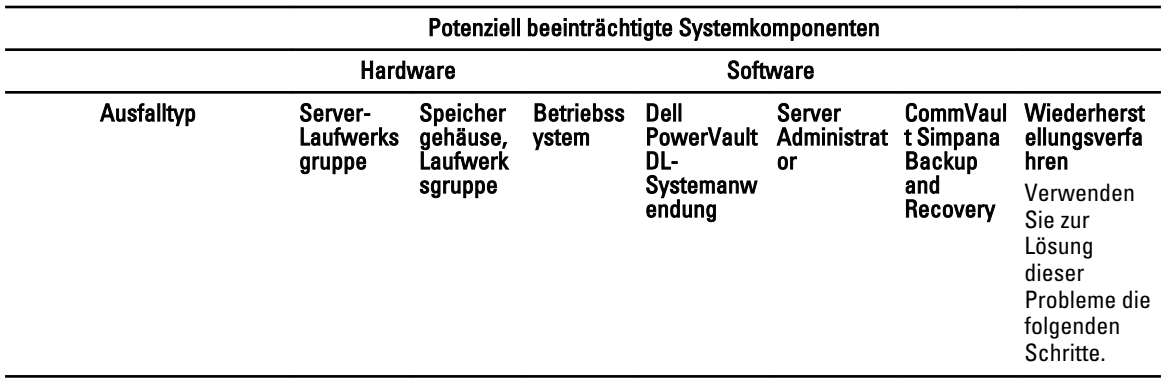

5 – [Neuinstallation von CommVault Simpana Backup and Recovery bei einer Notfallwiederherstellung](#page-48-0)

## Durchführen einer vollständigen Wiederherstellung des DL Backup to Disk-Systems

Zur Durchführung einer vollständigen Wiederherstellung des Systems müssen Sie folgende Schritte unternehmen:

- Stellen Sie das Betriebssystem wieder her (siehe [Verwenden des Dell Unified Server Configurator Lifecycle](#page-37-0) [Controller Enabled zur Wiederherstellung des Betriebssystems.](#page-37-0)
- Aktualisieren Sie das BIOS, die Firmware und die Treiber (siehe [Aktualisieren von BIOS, Firmware und Treiber.](#page-38-0)
- Stellen Sie die DL Backup to Disk-Systemsoftware wieder her (siehe [Verwenden des Dell PowerVault DL](#page-39-0)  [Backup To Disk Appliance Recovery And Update Utility bei einer Notfallwiederherstellung.](#page-39-0)

## Wiederherstellen nach Laufwerksausfällen

### Informationen zu RAID-Typen

Der interne Laufwerksspeicher, in dem das Betriebssystem und die Anwendungen im DL2x00-System enthalten sind, ist als RAID-1-Laufwerksspeicher vorkonfiguriert. RAID 1 ist eine gespiegelte Laufwerksgruppe, die bei Ausfall eines einzelnen Laufwerks innerhalb dieser Laufwerksgruppe einen unterbrechungsfreien Betrieb des Systems ermöglicht.

#### VORSICHT: Ein ausgefallenes Systemlaufwerk muss sofort ausgetauscht werden, um Datenverlust oder einen vollständigen Ausfall des Systems zu vermeiden.

Die optionalen Datenlaufwerke in den PowerVault DL2100- und DL2200-Systemen und Speichergehäusen werden von der Sicherungsanwendung automatisch in RAID-5- oder RAID-6-Laufwerksgruppen konfiguriert (siehe [Einstellungen für](#page-15-0) [die Laufwerkskonfiguration\)](#page-15-0).

**ANMERKUNG:** Die automatische Konfiguration findet nur dann statt, wenn sich die Laufwerkskonfiguration im Zustand Standard befindet und Sie eine der Richtlinien zur automatischen Laufwerkskonfiguration wählen (siehe [Zustände des Festplattensubsystems](#page-15-0) und [Richtlinien zur Laufwerkskonfiguration\)](#page-18-0).

RAID 5 stellt den unterbrechungsfreien Betrieb des Systems bei Ausfall eines einzelnen Laufwerks innerhalb dieser Laufwerksgruppe sicher. Zur RAID-5-Standardkonfiguration gehört ein globales Hot-Spare in jedem Speichergehäuse und PowerVault DL2200-System. Bei Ausfall eines einzelnen Laufwerks wird das Hot-Spare automatisch einer Gruppe zugewiesen und in dieser Laufwerksgruppe wieder aufgebaut. Nach dem Wiederaufbau der Laufwerksgruppe funktioniert die RAID-5-Laufwerksgruppe weiterhin normal.

VORSICHT: Fällt während des Wiederaufbaus der internen oder externen Laufwerksgruppe ein weiteres Laufwerk aus, kommt es zum Verlust sämtlicher Daten in dieser Laufwerksgruppe. Überwachen Sie immer den Status des Wiederaufbaus der Laufwerke im System, um sicherzustellen, dass der Wiederaufbauvorgang vollständig abgeschlossen wird.

<span id="page-35-0"></span>Wenn das ausgefallene Laufwerk ausgetauscht wird, werden die auf dem globalen Hot-Spare befindlichen Daten automatisch zurück auf das Ersatzlaufwerk kopiert. Nach Abschluss des Rückkopiervorgangs steht das Hot-Spare beim Ausfall eines weiteren Laufwerks erneut zur Verfügung. Weitere Informationen zur Verwendung von globalen Hot-Spares finden Sie im *Dell OpenManage Server Administrator User's Guide* (Benutzerhandbuch für Dell OpenManage Server Administrator) unter support.dell.com/manuals.

ANMERKUNG: Ein Hot-Spare kann jeweils nur von einer Laufwerksgruppe pro Speichergehäuse genutzt werden.

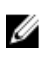

Ø

Ø

ANMERKUNG: Bei DL2000-, DL2100- und DL2300-Systemen gibt es keine dedizieren Hot-Spares für interne Laufwerke.

ANMERKUNG: Die DL2200-Systeme besitzen reservierte Hot-Spares für interne Laufwerke.

RAID 6 stellt den unterbrechungsfreien Betrieb des Systems bei Ausfall von bis zu zwei Laufwerken innerhalb dieser Laufwerksgruppe sicher. Der Austausch der/des ausgefallenen Laufwerke(s) hat den Wiederaufbau der Laufwerksgruppe zur Folge. Bei Ausfall eines dritten Laufwerks vor dem vollständig abgeschlossenen Wiederaufbau der Laufwerksgruppe kommt es zu Datenverlust. Die RAID-6-Standardkonfigurationen beinhalten kein Hot-Spare.

RAID 10 bietet hohe Redundanz und hohen Durchsatz durch Kombination von RAID 1 und RAID 0 mit Stripesets über vier oder mehr gespiegelte Laufwerke mit gerader Nummer. Die gesamte Kapazität der internen, automatisch bereitgestellten RAID10-Laufwerksgruppe(n) wird der Verwendung als CommVault-Deduplikationsdatenbank zugewiesen.

## Erkennen und Überwachen von Laufwerksausfällen

Um den Schutz des RAID-konfigurierten Speichers in dem System zu optimieren, ist es wichtig, dass Sie ausgefallene Festplattenlaufwerke sofort identifizieren. Das umgehende Austauschen von ausgefallenen Laufwerken reduziert das Risiko von nicht geplanten Ausfallzeiten und des Verlustes von wichtigen Daten.

Sie können folgende Methoden zur Überwachung des Zustands von Laufwerken verwenden:

- Laufwerks-LED-Anzeigen Jedes Laufwerk im Server und im Speichergehäuse umfasst LEDs zur Anzeige der Laufwerksaktivität und bestimmter Fehlerzustände. Informationen zum Server und zu den Speichergehäusen finden Sie im *Hardware-Benutzerhandbuch* unter support.dell.com/manuals.
- Dell OpenManage Server Administrator Server Administrator kann den Zustand von direkt angeschlossenen internen und externen Laufwerken überwachen. Informationen hierzu finden Sie unter [Austauschen von](#page-36-0)  [Laufwerken.](#page-36-0)
- Dell Verwaltungskonsole Die Dell Verwaltungskonsole (Dell Management Console, DMC) überwacht den Status von Dell-Systemen von zentraler Stelle aus. Weitere Informationen zur Installation und Verwendung der DMC finden Sie im *Dell Management Console User's Guide* (Benutzerhandbuch für die Dell Verwaltungskonsole) unter support.dell.com/manuals.

### Wiederherstellen nach dem Ausfall einzelner Laufwerke

Nachdem Sie ein ausgefallenes Festplattenlaufwerk innerhalb einer RAID-Gruppe ausgewechselt haben, baut das System die Laufwerksgruppe automatisch neu auf. Die Daten auf den virtuellen Laufwerken in der Laufwerksgruppe sind für das System weiterhin verfügbar und das System wird ohne Unterbrechung ausgeführt. Das System wird dann bis zum Abschluss des Wiederaufbauvorgangs im herabgesetzten Modus betrieben.

#### VORSICHT: Wenn während des Wiederaufbauvorgangs ein Laufwerk in der gleichen RAID-1- oder RAID-5- Laufwerksgruppe ausfällt, kommt es zu Datenverlust.

Verwenden Sie Server Administrator, um den Fortschritt und den Status des RAID-Wiederaufbaus zu überwachen. Wenn der Wiederaufbau nicht automatisch beginnt, können Sie manuell einleiten. Informationen hierzu finden Sie unter "Rebuild a Failed Physical Disk" (Wiederaufbauen eines ausgefallenen physikalischen Laufwerks) im *Dell OpenManage* 

<span id="page-36-0"></span>Server Administrator User's Guide (Benutzerhandbuch für OpenManage Server Administrator) unter support.dell.com/ manuals. Server Administrator meldet den Status und den Fortschritt des Wiederaufbaus einer RAID-Gruppe.

### Wiederherstellen nach dem Ausfall mehrerer Laufwerke

Es kommt zu Datenverlust, wenn beide Laufwerke in der RAID-1-Gruppe, zwei oder mehr Laufwerke in einer RAID-5- Gruppe oder drei oder mehr Laufwerke in einer RAID 6-Gruppe ausfallen. Nach dem Austausch der ausgefallenen Laufwerke wählen Sie in Abhängigkeit davon, welche RAID-Gruppe ausgefallen ist, eine der folgenden Methoden zum Abschließen der Wiederherstellung:

- Ausfall der Server-Laufwerksgruppe Die RAID 1-Gruppe des Servers enthält das Betriebssystem, CommVault Simpana und die DL Backup to Disk-Systemanwendungen. Lesen Sie das Thema "Übersicht der Lösungen zur Wiederherstellung" und befolgen Sie die Schritte für den Ausfalltyp des Betriebssystems. Wenn die optionale interne RAID-Laufwerksgruppe für die Datensicherung ausfällt, dann befolgen Sie die unten stehende Vorgehensweise für den Ausfall einer Speicher-Array-Laufwerksgruppe.
- Ausfall einer Speicher-Array-Laufwerksgruppe Sie können die auf Band archivierten Sicherungssätze wiederherstellen. Sicherungssätze können zum Schutz des ersten Geräts auch von einem sekundären Gerät wiederhergestellt werden. Weitere Informationen zu Notfallwiederherstellungsverfahren finden Sie in den CommVault Simpana Backup and Recovery-Dokumenten.

### Austauschen von Laufwerken

Beim Ersetzen von Laufwerken dürfen nur unterstützte Laufwerke verwendet werden, die im Dell PowerVault DL Backup to Disk Appliance Interoperability Guide (Kompatibilitätshandbuch des Dell PowerVault DL Backup to Disk-Systems) aufgeführt sind. Stellen Sie sicher, dass das neue Laufwerk mindestens die gleiche Kapazität wie das defekte Laufwerk aufweist. Werden Laufwerke mit einer größeren Kapazität verwendet, geht ein Teil des nutzbaren Speicherplatzes in der RAID-Konfiguration verloren.

- Interne Laufwerke Informationen zum Austauschen der internen Laufwerke des Systems finden Sie im Dell PowerVault DL2x00 Hardware Owner's Manual (Hardware-Benutzerhandbuch für Dell PowerVault DL2x00) unter support.dell.com/manuals.
- Laufwerke in einem Speichergehäuse Informationen zum Austauschen der Laufwerke in einem Speichergehäuse finden Sie im Hardware Owner's Manual (Hardware-Benutzerhandbuch) unter support.dell.com/manuals.

## Neuinstallation des Betriebssystems

Das Betriebssystem ist auf dem System vorinstalliert. Gehen Sie folgendermaßen vor, um das Betriebssystem neu zu installieren.

#### Verwenden des Dell Systems Build And Update Utility (SBUU) zur manuellen Wiederherstellung des Betriebssystems

Um das Betriebssystem neu zu installieren, verwenden Sie das Dell Systems Build And Update Utility (SBUU) auf dem Dell Systems Management Tools and Documentation-Medium. Das SBUU installiert die Betriebssystemsoftware und die Gerätetreiber.

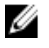

ANMERKUNG: Das SBUU wird nur auf dem DL2000-System unterstützt. Informationen zu allen anderen Systemmodellen finden Sie unter [Verwenden des Dell Unified Server Configurator - Lifecycle Controller Enabled](#page-37-0)  [zur Wiederherstellung des Betriebssystems](#page-37-0).

Das SBUU benötigt zur Installation des Betriebssystems den Microsoft-Original-Installationsdatenträger.

<span id="page-37-0"></span>ANMERKUNG: Das SBUU ist im Lieferumfang des Systems enthalten und zudem unter support.dell.com verfügbar. Wenn Sie das SBUU von support.dell.com verwenden, müssen Sie auch das Dell Windows Operating Systems install support pack (Unterstützungspaket für die Installation von Dell Windows-Betriebssystemen) auf eine CD/DVD herunterladen. Verwenden Sie diese CD/DVD, wenn Sie von SBUU dazu aufgefordert werden.

#### VORSICHT: Bei Verwendung des SBUU werden sämtliche Daten von dem virtuellen Laufwerk gelöscht, auf dem Sie das Betriebssystem installieren.

Gehen Sie zur Neuinstallation des Betriebssystems wie folgt vor:

- 1. Legen Sie den SBUU-Datenträger in das System ein.
- 2. Konfigurieren Sie das BIOS für den Start vom CD/DVD-Laufwerk und starten Sie das System mit dem SBUU. Das Dienstprogramm führt Sie durch die vorbereitenden Schritte, bevor die Installation des Betriebssystems fortgesetzt wird.
- 3. Akzeptieren Sie die Endbenutzer-Lizenzvereinbarung (EULA).
- 4. Wählen Sie Install Operating System (Betriebssystem installieren) aus.
- 5. Legen Sie Datum und Uhrzeit fest.
- 6. Wählen Sie Windows Server 2008 X64 aus.
- 7. Wählen Sie Skip RAID Configuration (RAID-Konfiguration überspringen).
- 8. Überprüfen Sie die Zusammenfassung der Schritte und klicken Sie auf Continue (Weiter).
- 9. Wenn Sie vom SBUU zum Einlegen des Windows Server Pack-Installationsdatenträgers aufgefordert werden, legen Sie den Datenträger mit dem von support.dell.com heruntergeladenen Dell Windows OS install support pack (Unterstützungspaket für die Installation von Dell Windows-Betriebssystemen) ein.
- 10. Klicken Sie auf Finish (Fertig stellen).
- 11. Entfernen Sie den SBUU-Datenträger und legen Sie nach Aufforderung den Datenträger von Microsoft Windows Server 2008 Standard x64 Edition ein, der im Lieferumfang des Systems enthalten ist. Folgen Sie den Bildschirmanweisungen, um die Installation abzuschließen.

Das System führt einen Neustart durch und fordert Sie auf, den Windows-Installationsdatenträger einzulegen. Das Setup-Programm bestätigt, dass ein gültiger Windows-Datenträger eingelegt wurde.

- 12. Klicken Sie auf OK.
- 13. Auf die Frage des Systems, ob eine Core-Installation oder eine vollständige Installation erfolgen soll, wählen Sie "Full Installation" (vollständige Installation).
- 14. Legen Sie die Lokalisierungsoptionen fest und klicken Sie auf Next (Weiter).
- 15. Wählen Sie Custom Installation (Benutzerdefinierte Installation). Die Aktualisierungsoption ist grau unterlegt und kann nicht ausgewählt werden.

16. Wenn die Partitionen oder ungenutzter Speicherplatz aufgeführt werden, wählen Sie das alte Laufwerk C: aus (nicht die MD1000 Logical Unit Numbers (LUNS)) und klicken Sie auf New (Neu).

- 17. Markieren Sie die Partition und wählen Sie Format (Formatieren).
- 18. Klicken Sie auf Next (Weiter). Die Windows-Installation wird gestartet.
- 19. Lesen Sie jetzt das Thema [Abschließen der Neuinstallation des Betriebssystems](#page-38-0).

#### Verwenden des Unified Server Configurator - Lifecycle Controller Enabled zur Wiederherstellung des Betriebssystems

Verwenden Sie das Dienstprogramm Unified Server Configurator – Lifecycle Controller Enabled (USC LCE) auf dem DL2x00-System, um das Betriebssystem wiederherzustellen. Spezifische Anweisungen hierzu finden Sie unter "Deploying the Operating System using the Operating System Deployment Wizard" (Bereitstellung des Betriebssystems <span id="page-38-0"></span>mithilfe des Assistenten zur Bereitstellung des Betriebssystems) im *Dell Unified Server Configurator - Life Cycle Enabler* User Guide (Dell Unified Server Configurator - Life Cycle Enabled Benutzerhandbuch) unter support.dell.com/manuals.

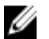

ANMERKUNG: USC LCE wird auf dem DL2000-System nicht unterstützt. Informationen hierzu finden Sie unter [Verwenden des Dell Systems Build and Update Utility \(SBUU\) zur manuellen Wiederherstellung des](#page-36-0)  [Betriebssystems](#page-36-0).

Suchen Sie die Microsoft Betriebssystem-CD aus dem Lieferumfang des Systems heraus, um mit der Installation fortzufahren.

Nach einem Ausfall mehrerer Festplatten auf dem Startdatenträger des DL2x00-Systems müssen Sie die ausgefallenen Laufwerke austauschen, eine RAID-1-Gruppe erstellen und dann das Betriebssystem erneut installieren. Informationen hierzu finden Sie unter [Wiederherstellen nach Laufwerksausfällen.](#page-34-0)

Das Dienstprogramm USC-LCE enthält einen RAID-Konfigurationsassistenten, mit dem diese Aufgabe durchgeführt werden kann. Wählen Sie nach Aufforderung den Schritt Configure RAID Now (RAID jetzt konfigurieren) und konfigurieren Sie die Laufwerke des DL2x00-Systems in Steckplatz 0 und Steckplatz 1 als RAID 1.

#### VORSICHT: Wird das Betriebssystem auf bereits vorhandenen Festplattenlaufwerken neu installiert, werden alle vorhandenen Anwendungen entfernt und sämtliche Daten gelöscht.

Wenn das Startlaufwerk nicht ausgefallen ist und Sie das Betriebssystem neu installieren, können Sie den Schritt Configure RAID Now (RAID jetzt konfigurieren) überspringen und direkt mit dem Schritt OS Deployment (Betriebssystembereitstellung) fortfahren.

Ø

ANMERKUNG: Stellen Sie im RAID Configuration Wizard (RAID-Konfigurationsassistenten) sicher, dass Sie die Option Assign a HS if available (HS zuweisen, falls vorhanden) deaktivieren, wenn diese standardmäßig aktiviert ist.

Lesen Sie jetzt das Thema Abschließen der Neuinstallation des Betriebssystems.

### Abschließen der Neuinstallation des Betriebssystems

- 1. Nach Abschluss der Windows-Installation ändern Sie nach Aufforderung das Kennwort. Das Fenster Set Network Location (Netzwerkspeicherort festlegen) wird angezeigt.
- 2. Wählen Sie den Speicherort Work (Arbeit) aus und klicken Sie auf Cancel (Abbrechen).

ANMERKUNG: Die Windows-Firewall kann eine Verbindung zum Netzwerk verhindern. Wenn Sie eine Verbindung mit Netzwerkdiensten herstellen, müssen Sie die Firewall deaktivieren.

Das Fenster Initial Configuration Tasks (Aufgaben zur Erstkonfiguration) wird angezeigt. Schließen Sie dieses Fenster. Fahren Sie mit dem Thema "Aktualisieren von BIOS, Firmware und Treiber" fort.

### Aktualisieren von BIOS, Firmware und Treiber

Bevor Sie zusätzliche Software wie etwa Dell PowerVault DL Backup to Disk-Systemanwendungen auf dem System installieren, schlagen Sie im Dell PowerVault DL Backup to Disk Appliance Interoperability Guide (Kompatibilitätshandbuch für das Dell PowerVault DL Backup to Disk-System) unter support.dell.com/manuals nach, um die erforderlichen Versionen von BIOS, Firmware und Treiber für das System zu erfahren. Weitere Informationen finden Sie unter [Aktualisieren der Systemsoftware](#page-30-0).

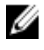

ANMERKUNG: Installieren Sie die verbleibende Software auf dem Gerät, bevor Sie Windows Update auf dem DL2x00-System aktivieren.

## <span id="page-39-0"></span>Neuinstallation der Dell PowerVault DL Backup to Disk-Systemanwendungen

Auf dem System sind folgende Anwendungen vorinstalliert:

- PowerVault DL Backup to Disk Appliance Configuration Wizard (Konfigurationsassistent für das PowerVault DL Backup to Disk-System) – Dieser Assistent dient zur Konfiguration des Systems beim ersten Hochfahren.
- PowerVault DL Backup to Disk-Systemkonsole Diese Konsole dient als Startpunkt für CommVault Simpana Backup and Recovery sowie für standardmäßige und erweiterte Dienstprogramme zur Hardwarekonfiguration.
- Andere vom System verwendete Anwendungen.

ANMERKUNG: Gehen Sie bei der Reparatur einer beschädigten Anwendung oder der Wiederherstellung bei einer Ø Notfallwiederherstellung wie folgt vor.

#### Verwenden des Dell PowerVault DL Backup to Disk Appliance Recovery and Update Utility bei einer Notfallwiederherstellung

Laden Sie bei einer Notfallwiederherstellung das Dell PowerVault DL Backup to Disk Appliance Recovery and Update Utility von support.dell.com/support/downloads herunter. Verwenden Sie dieses Dienstprogramm, um nach Installation des Windows-Betriebssystems die Dell PowerVault DL Backup to Disk-Systemanwendungen zu installieren.

So installieren Sie die Dell PowerVault DL Backup to Disk-Systemanwendungen unter Verwendung des Dell PowerVault DL Backup to Disk Appliance Recovery and Update Utility:

- 1. Führen Sie die ausführbare Datei aus.
- 2. Wählen Sie Install Windows Server Roles and Features (Windows Server Rollen und Funktionen installieren), Dell PowerVault DL Appliance Applications (Dell PowerVault DL-Systemanwendungen), anschließend Dell Open Manage Server Administrator applications (Dell Open Manage Server Administrator-Anwendungen) und Reinstall backup application (Sicherungsanwendung neu installieren).

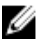

ANMERKUNG: Die Installation der Windows Server-Rollen und -Funktionen und der PowerVault DL Backup to Disk-Systemanwendungen erfordert möglicherweise einen Neustart des Systems. Starten Sie das DL Backup to Disk Recovery and Update Utility neu, sobald das System den Neustart abgeschlossen hat.

- 3. Klicken Sie auf Go (Los), um mit der Installation fortzufahren.
- 4. Das Dell PowerVault DL Backup to Disk Appliance Recovery and Update Utility fordert Sie auf, das Dell System-Management-Tools und Dokumentation-Medium einzulegen.
- 5. Falls das *Dell Systems Management Tools and Documentation*-Medium nicht verfügbar ist, laden Sie die unter support.dell.com/support/downloads erhältliche Anwendung "Server Administrator Managed Node" herunter.
	- a) Starten Sie die Anwendung, um die Installationsdateien von Server Administrator zu extrahieren.
	- b) Wenn Sie durch das Dell PowerVault DL Backup to Disk Appliance Recovery and Update Utility zum Einlegen des Dell Systems Management Tools and Documentation-Mediums aufgefordert werden, navigieren Sie zu dem Speicherort, an dem Sie die Anwendung "Server Administrator Managed Node" gespeichert haben.

Das Server Administrator-Installationsprogramm führt einen Kompatibilitätstest durch, um sicherzustellen, dass alle Voraussetzungen für eine erfolgreiche Installation erfüllt sind.

**6.** Klicken Sie auf Finish (Fertig stellen).

Das System startet den DL Backup to Disk Appliance Configuration Wizard (Konfigurationsassistent für das DL Backup to Disk-System) im Wiederherstellungsmodus. Dieser Assistent führt Sie durch die Einrichtung der Netzwerk- und Domäneneinstellungen und die Neuinstallation der CommVault Backup and Recovery-Software.

7. Legen Sie nach entsprechender Aufforderung Datenträger 1 des CommVault Backup and Recovery-Installationsmediums ein. Befolgen Sie die Anweisungen auf dem Bildschirm, um die Installation abzuschließen. **ANMERKUNG:** Bei der Installation muss der Computer eventuell neu gestartet werden.

- 8. Melden Sie sich nach dem Neustart bei Windows an.
- 9. Klicken Sie auf Finish (Fertig stellen). Der CommVault Simpana-Dienst startet alle Volumes im Laufwerks-Array im Verzeichnis C: \DiskStorage\_Recovered, stellt sie wieder her und bindet sie wieder ein. Die DL Backup to Disk-Systemkonsole

startet automatisch.

10. Klicken Sie auf der Registerkarte Home (Startseite) der DL Backup to Disk-Systemkonsole auf Launch CommServe Disaster Recovery (CommServe-Notfallwiederherstellung starten).

Daraufhin wird das Fenster CommServe Disaster Recovery GUI (CommServe-GUI für die Notfallwiederherstellung) angezeigt.

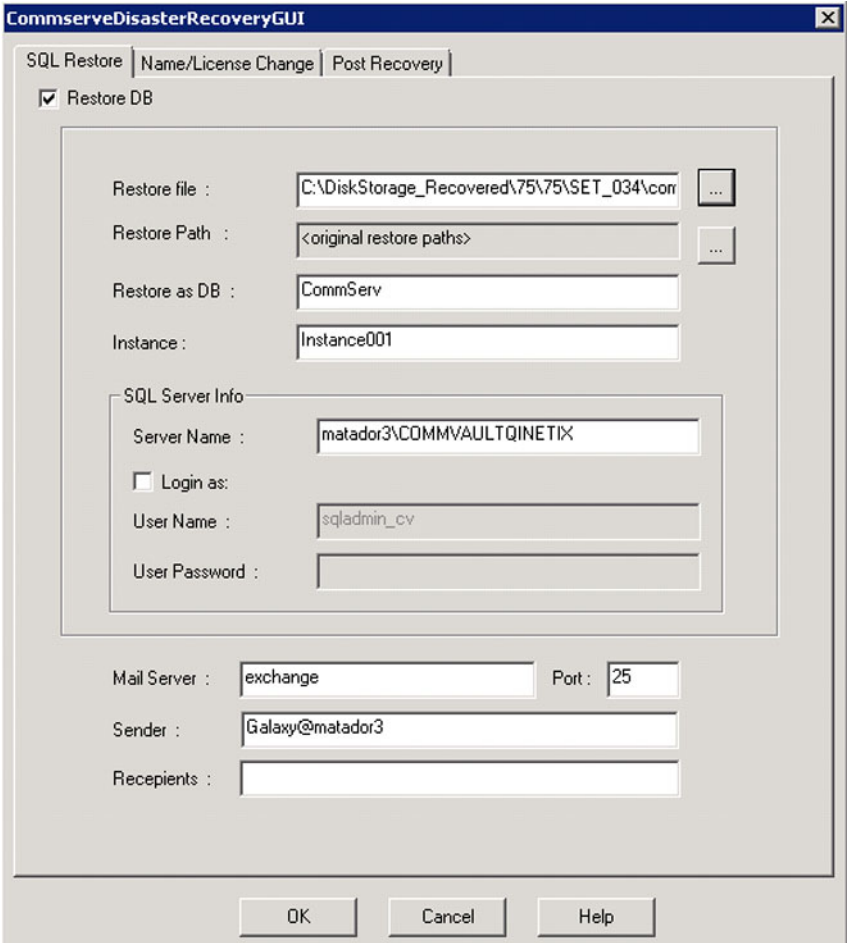

Abbildung 10. Commvault Simpana 8.0 SQL Restore (SQL-Wiederherstellung)

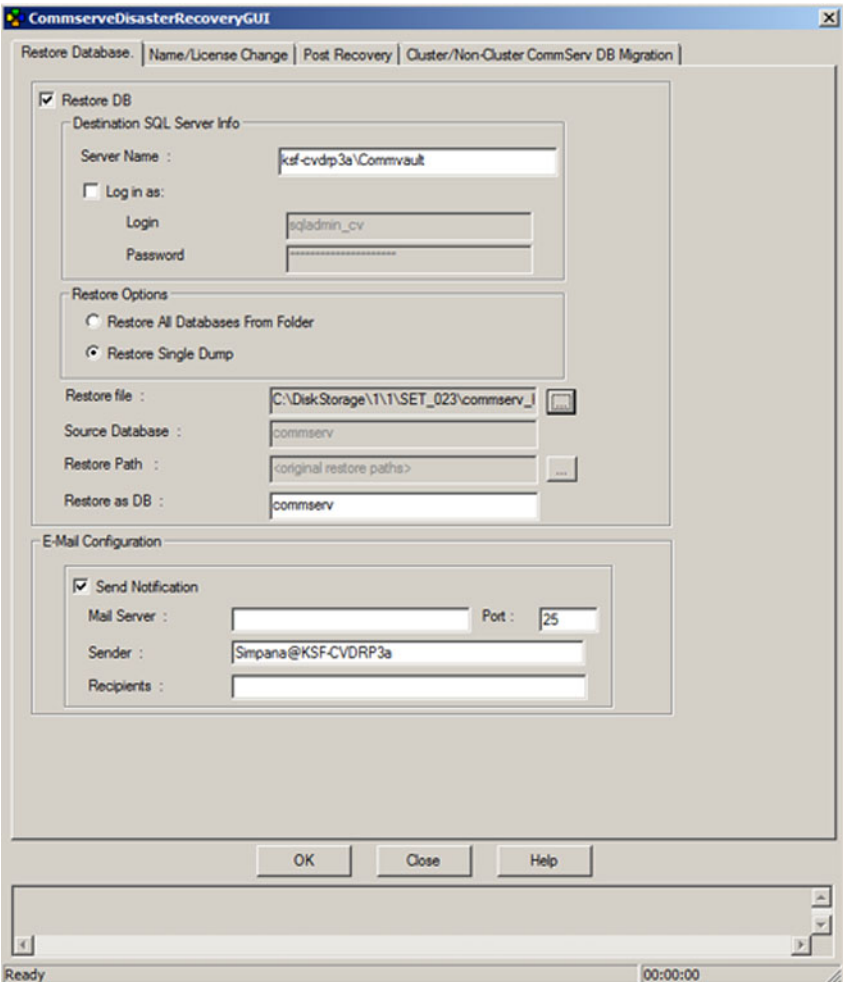

Abbildung 11. CommVault Simpana 9.0 Database Restore (Datenbank-Wiederherstellung)

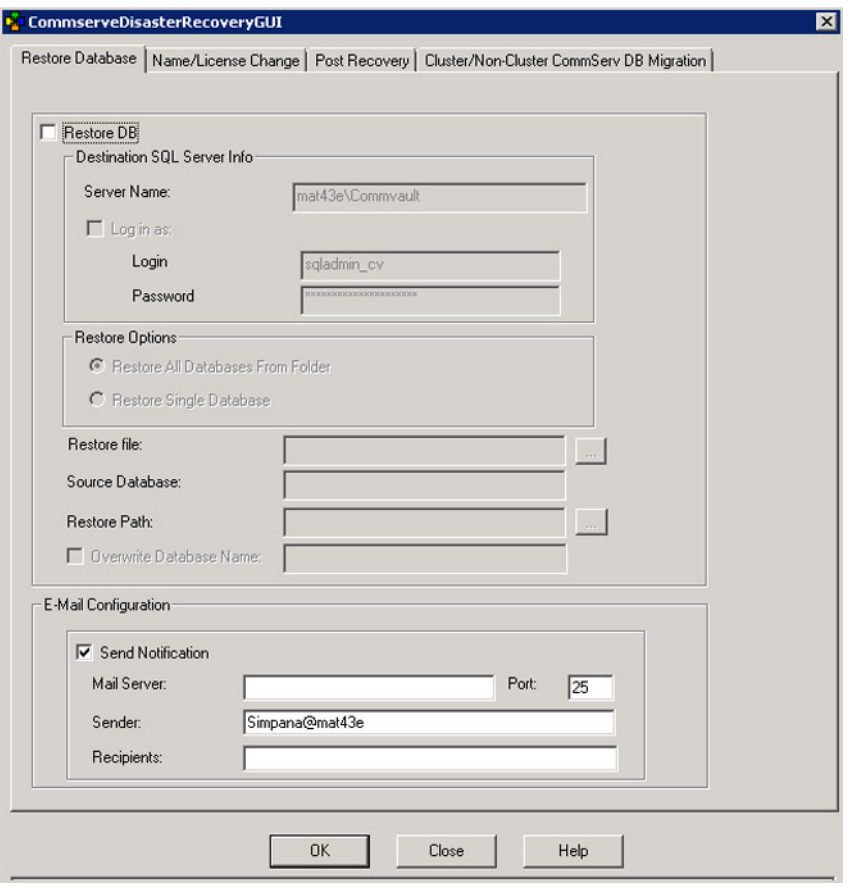

Abbildung 12. Database Restore for CommVault Simpana 9.0 SP4 and Later (Datenbank-Wiederherstellung für CommVault Simpana 9.0 SP4 und höher)

- 11. Bei Simpana-Versionen vor 9.0 wählen Sie auf der Registerkarte SQL Restore (SQL-Wiederherstellung) in der CommServe-GUI für die Notfallwiederherstellung die Option Restore DB (DB-Wiederherstellung) aus und geben Sie für die Wiederherstellung der Datenbank den Speicherort der DR Dump-Datei in das Feld Restore file (Wiederherstellungsdatei) ein.
- 12. Bei der Simpana-Version 9.0 und höher wählen Sie auf der Registerkarte Database Restore (Datenbank-Wiederherstellung) in der CommServe-GUI für die Notfallwiederherstellung die Optionsfelder Restore DB (DB-Wiederherstellung) und Restore Single Dump (Einzelne Dump-Datei wiederherstellen) oder Restore Single Database (Einzelne Datenbank wiederherstellen). Durchsuchen Sie das Feld Restore File (Wiederherstellungsdatei), um den Speicherort der DR-Datenbank-Dump-Datei zu finden.

ANMERKUNG: Standardmäßig ist der Speicherort der CommServe-DR-Dump-Datei der erste Bereitstellungspfad im Laufwerks-Array. Wenn C:\DiskStorage\1\1\SET\_XY z. B. der Speicherort der DR-Dump-Datei ist, ist dieser Speicherort nach der Wiederherstellung unter C:\DiskStorage\_Recovered \1\1\SET\_XY verfügbar. Daher steht die DR-Dump-Datei für die Verwendung bei der Notfallwiederherstellung der CommServe-Datenbank zur Verfügung.

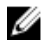

ANMERKUNG: Die CommServe-Sicherung für die Notfallwiederherstellung wird automatisch erstellt. Standardmäßig wird die Sicherung für die Notfallwiederherstellung täglich um 10.00 Uhr lokaler Zeit ausgeführt.

13. Bei Simpana-Versionen vor 9.0 wählen Sie die Registerkarte Post Recovery (Nach der Wiederherstellung) und wählen Sie:

- Perform Post Recovery operations (Vorgänge nach der Wiederherstellung durchführen)
- Delete all Active jobs (Alle aktiven Aufgaben löschen)
- Reset index cache timestamps (Index-Cache-Zeitstempel zurücksetzen)
- Disable scheduler (Zeitplanung deaktivieren)

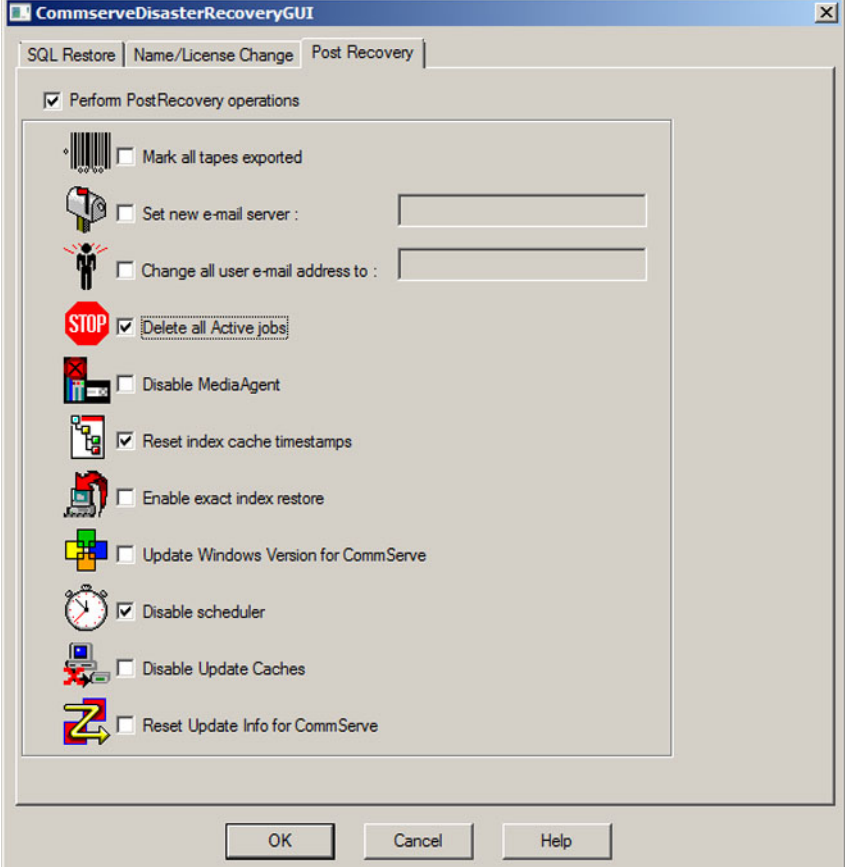

#### Abbildung 13. Simpana 8.0 Post Recovery (Nach der Wiederherstellung)

Für Simpana Versionen 9.0 und höher, wählen Sie die Registerkarte Post Recovery (Nach der Wiederherstellung) und wählen Sie:

- Perform Post Recovery operations (Vorgänge nach der Wiederherstellung durchführen)
- Reset index cache timestamps (Index-Cache-Zeitstempel zurücksetzen)
- Disable scheduler (Zeitplanung deaktivieren)
- Suspend Running Jobs (Laufende Aufgaben vorübergehend aufheben)

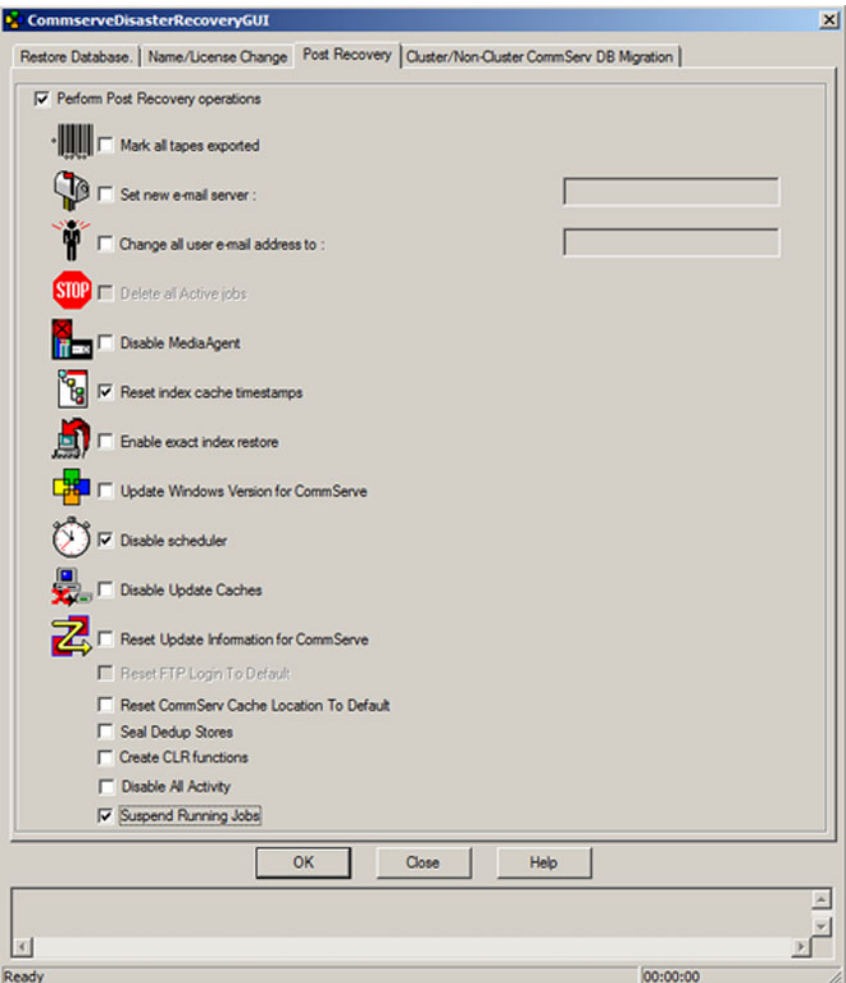

#### Abbildung 14. Simpana 9.0 Post Recovery (Nach Wiederherstellung)

- 14. Klicken Sie auf OK, um mit der Wiederherstellung fortzufahren.
- 15. Wenn Sie aufgefordert werden, die Simpana-Dienste anzuhalten, um mit der Wiederherstellung fortzufahren, klicken Sie auf Yes (Ja).
- 16. Nach Abschluss der Wiederherstellung schließen Sie die CommServe-GUI für die Notfallwiederherstellung.
- 17. Klicken Sie zum Start der Dienste auf Launch the Service Control Manager (Service-Kontroll-Manager starten) auf der Registerkarte Home (Startseite) der Systemverwaltungskonsole.
- 18. Schließen Sie den Service Control Manager (Service-Kontroll-Manager).

ANMERKUNG: Nach Abschluss des Wiederherstellungsvorgangs werden die CommVault Simpana-Dienste gestartet. Als Ergebnis dessen sind Volumes des/der Speichergehäuse(s), die per automatischer Laufwerkskonfiguration konfiguriert wurden, unter dem ursprünglichen Speicherort C:\DiskStorage verfügbar. Alle Volumes aus dem Verzeichnis C:\DiskStorage\_Recovered werden deinstalliert und sind an diesem Speicherort nicht mehr sichtbar.

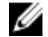

ANMERKUNG: Warten Sie, bis das Unmounting aller Volumes im Verzeichnis C:\ DiskStorage\_Recovered erfolgt ist und die Volumes an diesem Speicherort nicht mehr sichtbar sind, bevor Sie mit dem nächsten Schritt fortfahren. Dieser Vorgang kann bis zu fünf Minuten in Anspruch nehmen.

ANMERKUNG: Der CommVault-Lizenzschlüssel wird in der CommServe-Datenbank gespeichert. Nach dem Import der Datenbank werden alle Funktionen und Lizenzen wiederhergestellt.

- 19. Navigieren Sie in der CommCell-Konsole zur CommCell-Browserstrukturansicht.
- 20. Klicken Sie oben in der Strukturansicht mit der rechten Maustaste auf den CommServe-Systemnamen und wählen Sie Properties (Eigenschaften).
- 21. Wählen Sie alle Optionen auf der Registerkarte Activity Control (Aktivitätssteuerung) aus.

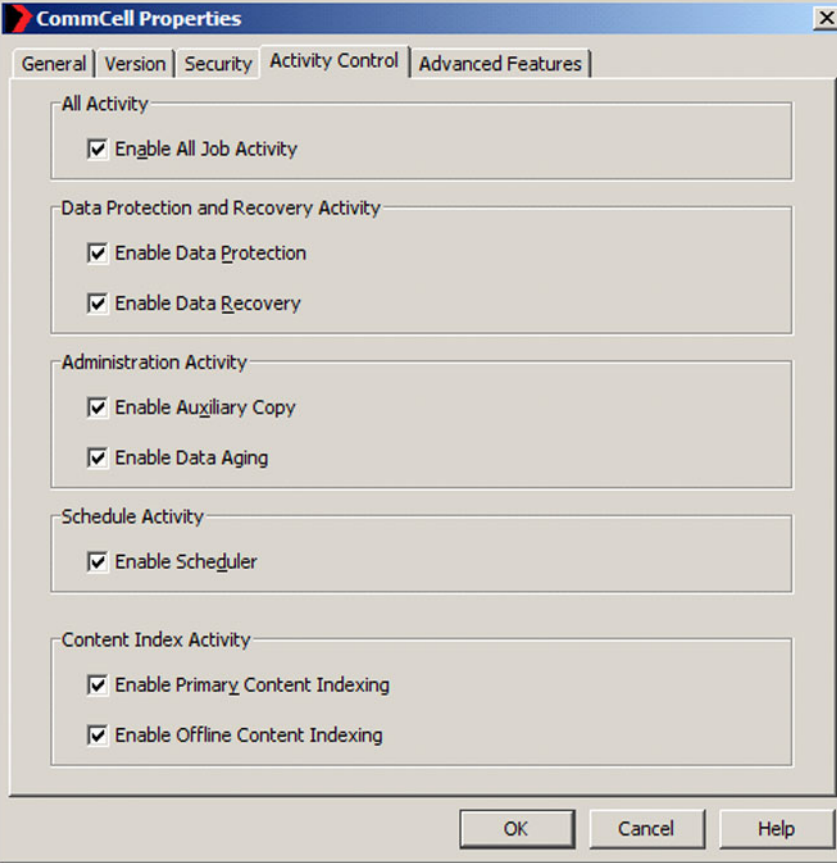

- 22. Klicken Sie auf OK.
- 23. Bei Simpana-Versionen vor 9.0 klicken Sie mit der rechten Maustaste auf den CommServe-Systemnamen und wählen Sie die Option All Tasks and Schedules (Alle Aufgaben und Zeitpläne).
- 24. Bei Simpana-Version 9.0 und höher klicken Sie mit der rechten Maustaste auf den CommServe-Systemnamen und wählen Sie View (Ansicht) und dann Schedules (Zeitpläne).
- 25. Aktivieren Sie alle verfügbaren Schedule Policies (Planungsrichtlinien) und klicken Sie auf Close (Schließen).

ANMERKUNG: Installieren Sie nach der Wiederherstellung der CommServe-Datenbank die neuesten CommVault-Service Packs, -Aktualisierungen und -Patches auf dem PowerVault DL2x00-System.

Die Notfallwiederherstellung ist jetzt abgeschlossen und die Sicherungsdaten können von dem Festplattensubsystem aus wiederhergestellt werden.

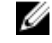

ANMERKUNG: Es kann bis zu 15 Minuten dauern, bis die Laufwerke der magnetischen Bibliothek in der CommCell-Konsole als betriebsbereit angezeigt werden.

### <span id="page-46-0"></span>Manuelles Installieren von Windows Server-Rollen und -Funktionen

Das PowerVault DL Backup to Disk Appliance Recovery and Update Utility (PowerVault DL Backup to Disk-Dienstprogramm zur Wiederherstellung und Aktualisierung) kann zur automatischen Installation aller erforderlichen Windows Server-Rollen und -Funktionen verwendet werden. So installieren Sie die erforderlichen Rollen und Funktionen manuell:

- 1. Starten Sie den Server Manager.
- 2. Klicken Sie auf Add features (Funktionen hinzufügen), um das Fenster Select Features (Funktionen auswählen) im Add Features Wizard (Assistent zum Hinzufügen von Funktionen) anzuzeigen.
- 3. Je nach Betriebssystem, das auf dem PowerVault DL2x00 wiederhergestellt wird, wählen Sie die folgenden Funktionen aus.

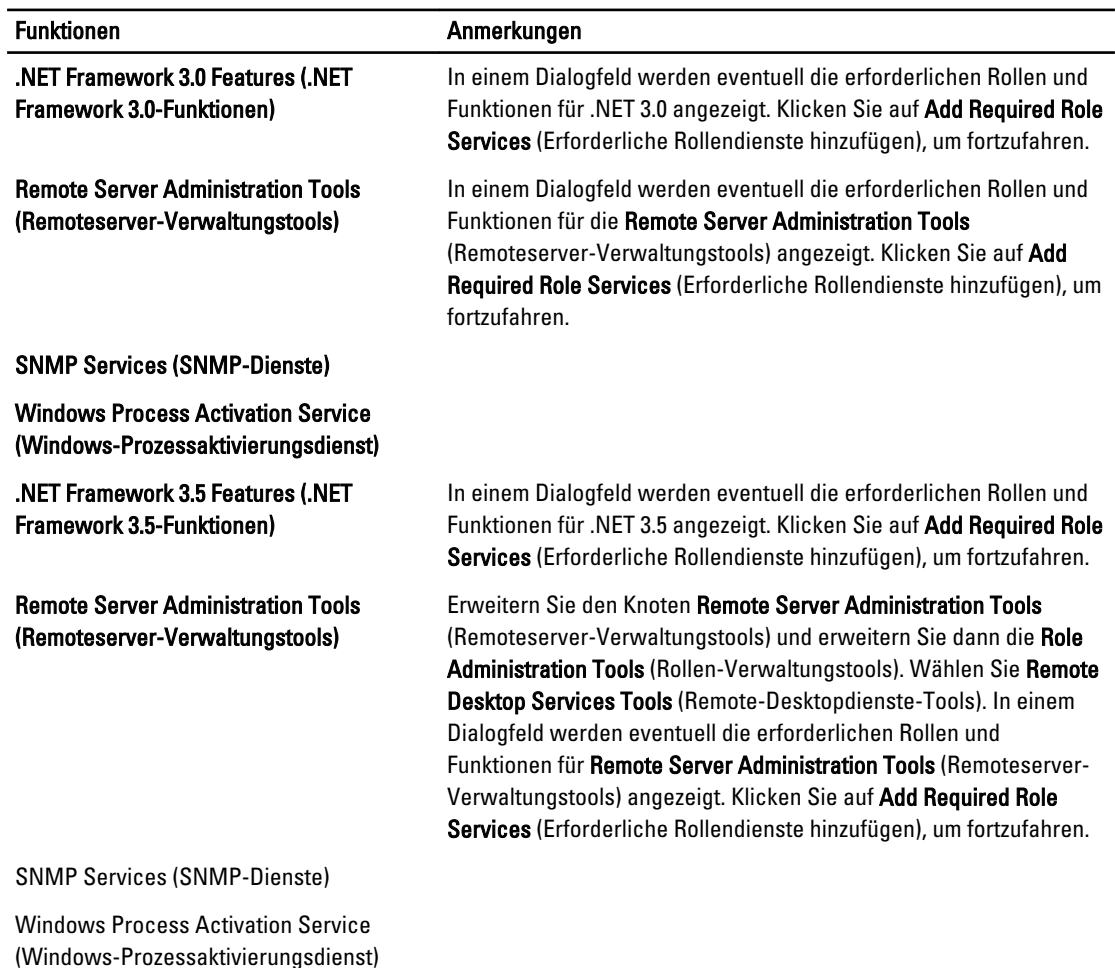

Tabelle 4. Liste der Windows Server 2008-Rollen und -Funktionen im Assistenten zum Hinzufügen von Funktionen

- 4. Klicken Sie auf Next (Weiter). Daraufhin wird das Fenster Web Server (IIS) angezeigt.
- 5. Klicken Sie auf Next (Weiter), um das Fenster Select Role Services (Rollendienste auswählen) anzuzeigen, und wählen Sie dort die folgenden Role Services (Rollendienste) und Teiloptionen für Webserver (IIS) aus:

Tabelle 5. Liste der Rollendienste

<span id="page-47-0"></span>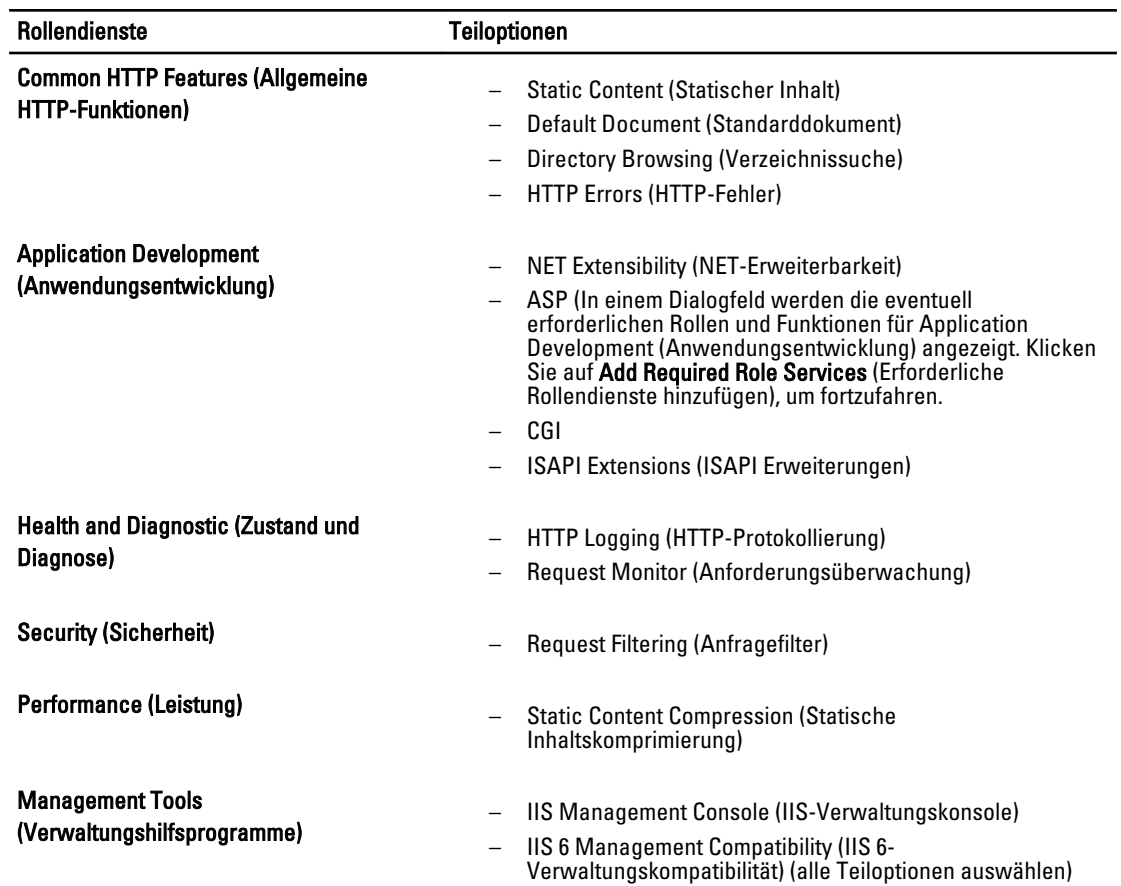

6. Klicken Sie auf Next (Weiter).

Daraufhin wird das Fenster Confirm Installation Selections (Installationsauswahl bestätigen) angezeigt.

7. Klicken Sie auf Install (Installieren), um mit der Installation der gewählten Rollen und Funktionen fortzufahren.

Das System wird gegebenenfalls neu gestartet, sobald die Installation abgeschlossen ist.

#### Verwenden des Dell PowerVault DL Backup to Disk Appliance Recovery and Update Utility zur Reparatur des Systems

Das Dell PowerVault DL Backup to Disk Appliance Recovery and Update Utility (Dell PowerVault DL Backup to Disk-Dienstprogramm zur Wiederherstellung und Aktualisierung des Systems) kann bei einer normalen Wiederherstellung (kein Notfall) zur Reparatur und Aktualisierung der Dell PowerVault DL Backup to Disk-Systemanwendungen verwendet werden. Weitere Informationen finden Sie unter [Aktualisieren der DL Backup to Disk-Systemanwendungen.](#page-31-0)

## Reparieren von OpenManage Server Administrator

Dell OpenManage Server Administrator ist eine Systemverwaltungsanwendung, die einen Überblick über den Zustand der gesamten Systemhardware ermöglicht. Sie kann zur Überwachung des Zustands der internen und externen Laufwerksgruppen des Systems verwendet werden.

<span id="page-48-0"></span>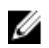

ANMERKUNG: Bei einer Notfallwiederherstellung wird Server Administrator in den Schritten installiert, die in "Verwenden des Dell PowerVault DL Backup to Disk Appliance Recovery and Update Utility bei einer Notfallwiederherstellung" definiert sind; daher wären die folgenden Schritte nicht notwendig.

So reparieren Sie Server Administrator:

- 1. Überprüfen Sie vor der Installation von Server Administrator im *Dell PowerVault DL Backup to Disk Appliance* Interoperability Guide (Kompatibilitätshandbuch für das Dell PowerVault DL Backup to Disk-System), ob die Version unterstützt wird.
- 2. Installieren Sie Server Administrator unter Verwendung des *Dell Systems Management Tools and Documentation*-Mediums, die im Lieferumfang des Systems enthalten ist.
- 3. Falls der Installationsvorgang von Server Administrator nicht automatisch startet, führen Sie im Stammverzeichnis des Datenträgers die Datei autorun.exe aus und fahren Sie mit Schritt 5 fort.
- 4. Falls Sie den Datenträger verlegt haben, laden Sie die Server Administrator Managed Node-Anwendung unter www.support.dell.com/support/downloads herunter und folgen Sie den Installationsanweisungen auf der Downloadseite.
- 5. Wählen Sie Dell OpenManage Server Administrator für die Verwaltung eines eigenständigen Servers und klicken Sie auf Install (Installieren).

Das Server Administrator-Installationsprogramm führt eine Kompatibilitätsprüfung durch, um sicherzustellen, dass alle Voraussetzungen für eine erfolgreiche Installation erfüllt sind.

6. Wählen Sie Repair or Modify Installation (Installation reparieren oder modifizieren) aus. Das Installationsprogramm schließt die Reparatur ab.

## Neuinstallation von CommVault Simpana Backup and Recovery bei einer Notfallwiederherstellung

Bei einer Notfallwiederherstellung begleitet Sie das Dell PowerVault DL Backup to Disk Appliance Recovery and Update Utility (Dienstprogramm des Dell PowerVault DL Backup to Disk-Systems zur Sicherung und Wiederherstellung) durch die Installation der CommVault Backup and Recovery-Software.

Vor der Neuinstallation müssen die folgenden Voraussetzungen erfüllt sein:

- Machen Sie das mit dem System gelieferte CommVault Simpana Backup and Recovery-Installationsmedium ausfindig.
- Überprüfen Sie die Funktionalität, die auf dem System installiert werden sollen. CommVault Simpana Backup and Recovery kann als ein CommServe-System einschließlich des Media-Agents oder nur als Media-Agent installiert werden, .
- Für die Installation sind die Domäneninformationen für das Windows-Netzwerk erforderlich. Erfragen Sie diese Einstellungen beim Netzwerkadministrator.
- Vergewissern Sie sich, dass die Windows-Datenträgerverwaltung auf das externe Laufwerk zugreifen kann.
- Stellen Sie sicher, dass die CommVault Backup and Recovery-Software nicht bereits auf dem DL2x00-System installiert ist.

Ø

ANMERKUNG: Wenn die CommVault Backup and Recovery-Software bereits installiert ist, lässt das Recovery and Update Utility eine Neuinstallation der Sicherungsanwendung nicht zu. Die Option für die Neuinstallation der Sicherungsanwendung ist inaktiv.

Sie führen Sie eine Neuinstallation der CommVault Simpana Backup and Recovery Software durch:

- 1. Starten Sie das Dell PowerVault DL Backup to Disk Appliance Recovery and Update Utility.
- 2. Wählen Sie Re-install Backup Application (Sicherungsanwendung neu installieren) und befolgen Sie die Anweisungen auf dem Bildschirm, um die Neuinstallation abzuschließen.

## <span id="page-49-0"></span>Reparieren von CommVault Simpana Backup and Recovery

Wenn die CommVault Simpana Backup and Recovery-Software beschädigt oder unbrauchbar wird und neu installiert werden muss, sind folgende Schritte erforderlich:

1. Deinstallieren Sie die CommVault Simpana Backup and Recovery-Software mithilfe des Dienstprogramms Programme und Funktionen in der Windows Server 2008-Systemsteuerung.

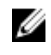

- ANMERKUNG: Verwenden Sie bei der Deinstallation der CommVault-Software das SQL-Administrator-SA-Kennwort 2StrongPassword!.
- 2. Befolgen Sie die Schritte in [Neuinstallation von CommVault Simpana Backup and Recovery bei einer](#page-48-0) [Notfallwiederherstellung](#page-48-0).
- 3. Stellen Sie Notfallwiederherstellungs-Daten unter Verwendung des CommServe Disaster Recovery Tool (CommServe-Programm zur Notfallwiederherstellung) her.

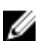

ANMERKUNG: Weitere Informationen finden Sie unter "Disaster Planning" (Notfallplanung) in der CommVault Simpana Books Online-Dokumentation unter documentation.commvault.com/dell. Klicken Sie auf Simpana → Dell PowerVault DL Backup To Disk Appliance → Disaster Recovery (Notfallwiederherstellung).

# <span id="page-50-0"></span>Lösungsübersicht

Wählen Sie abhängig davon, welche Version der CommVault Simpana-Software auf dem DL2x00-System installiert ist, den entsprechenden Dokumentations-Link unter documentation.commvault.com/dell aus.

## Bereitstellungsplanung

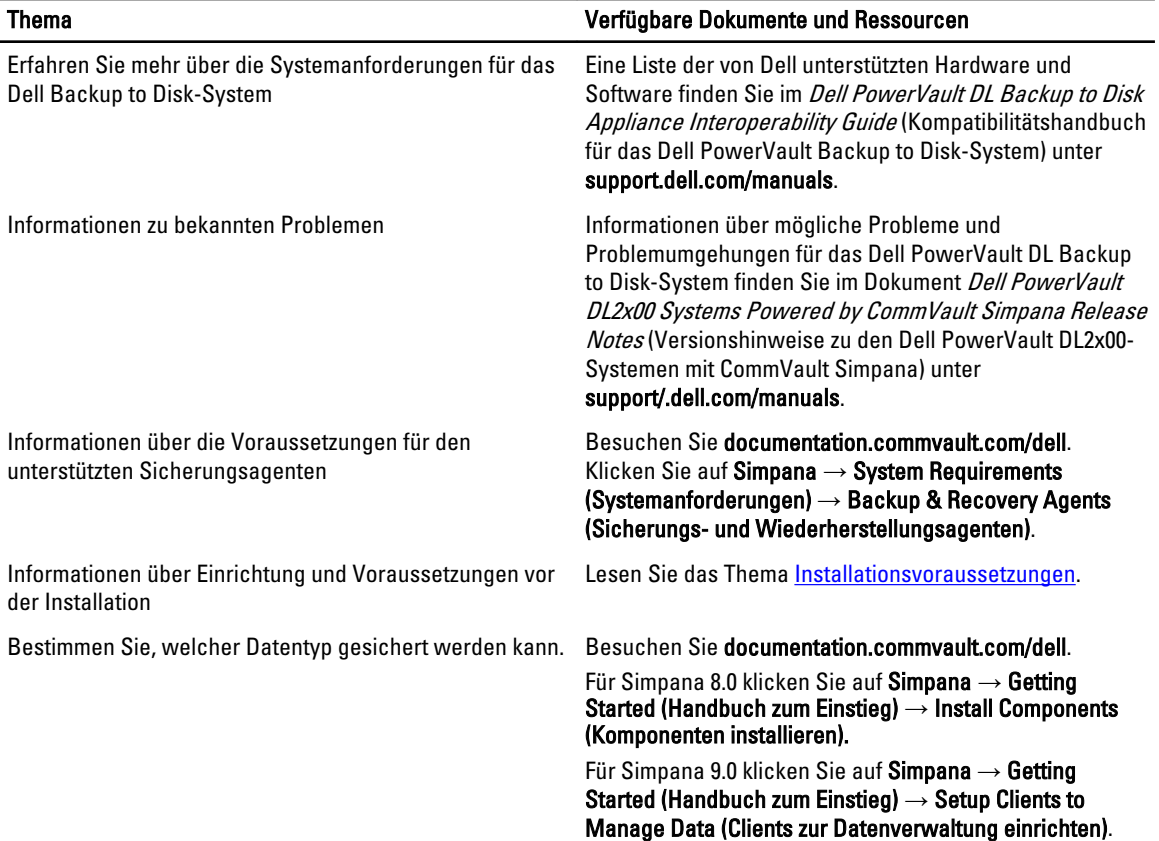

# <span id="page-51-0"></span>Einrichtung

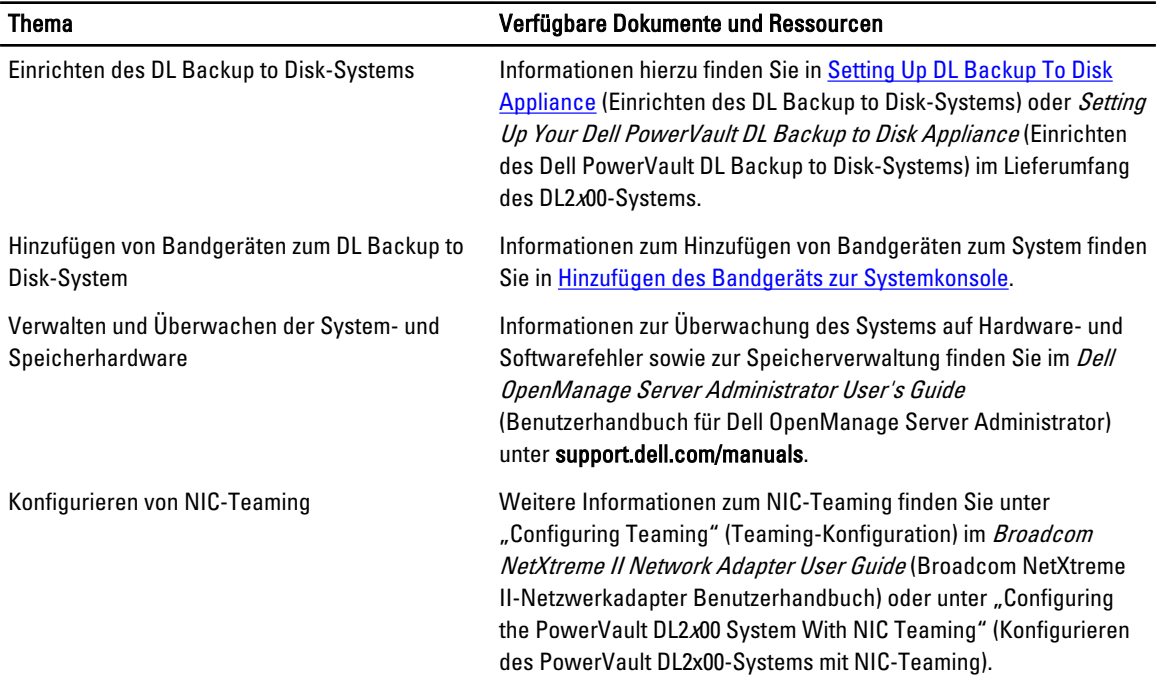

# Bereitstellung und Wartung

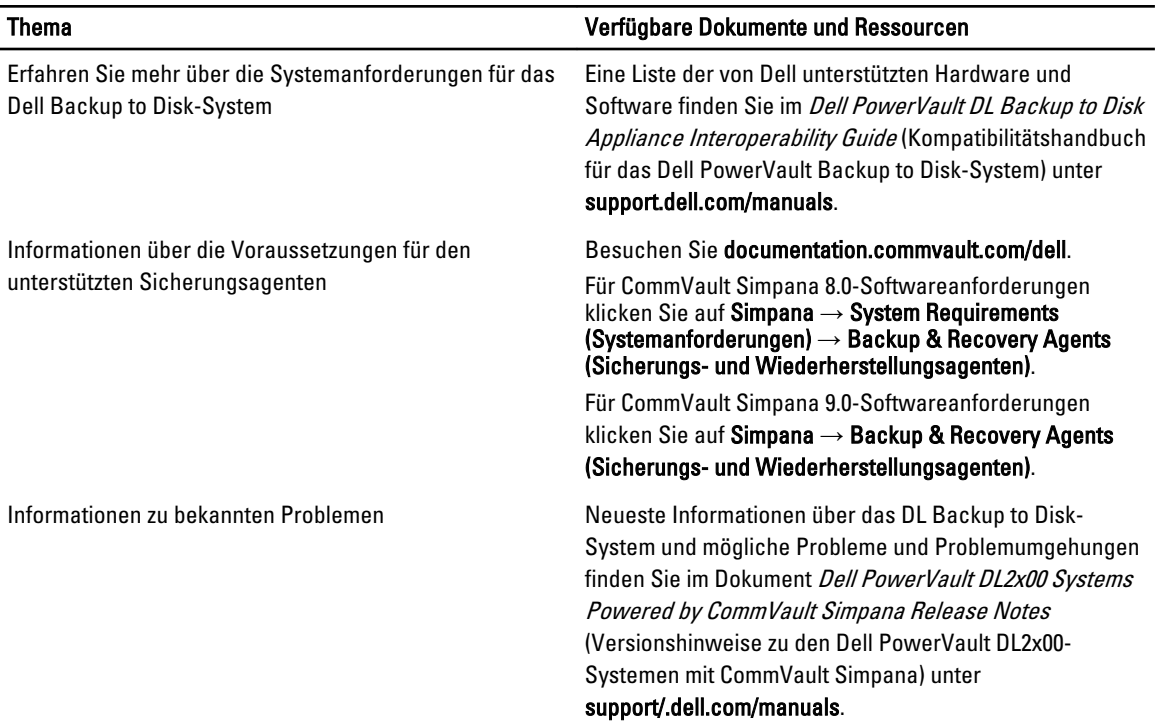

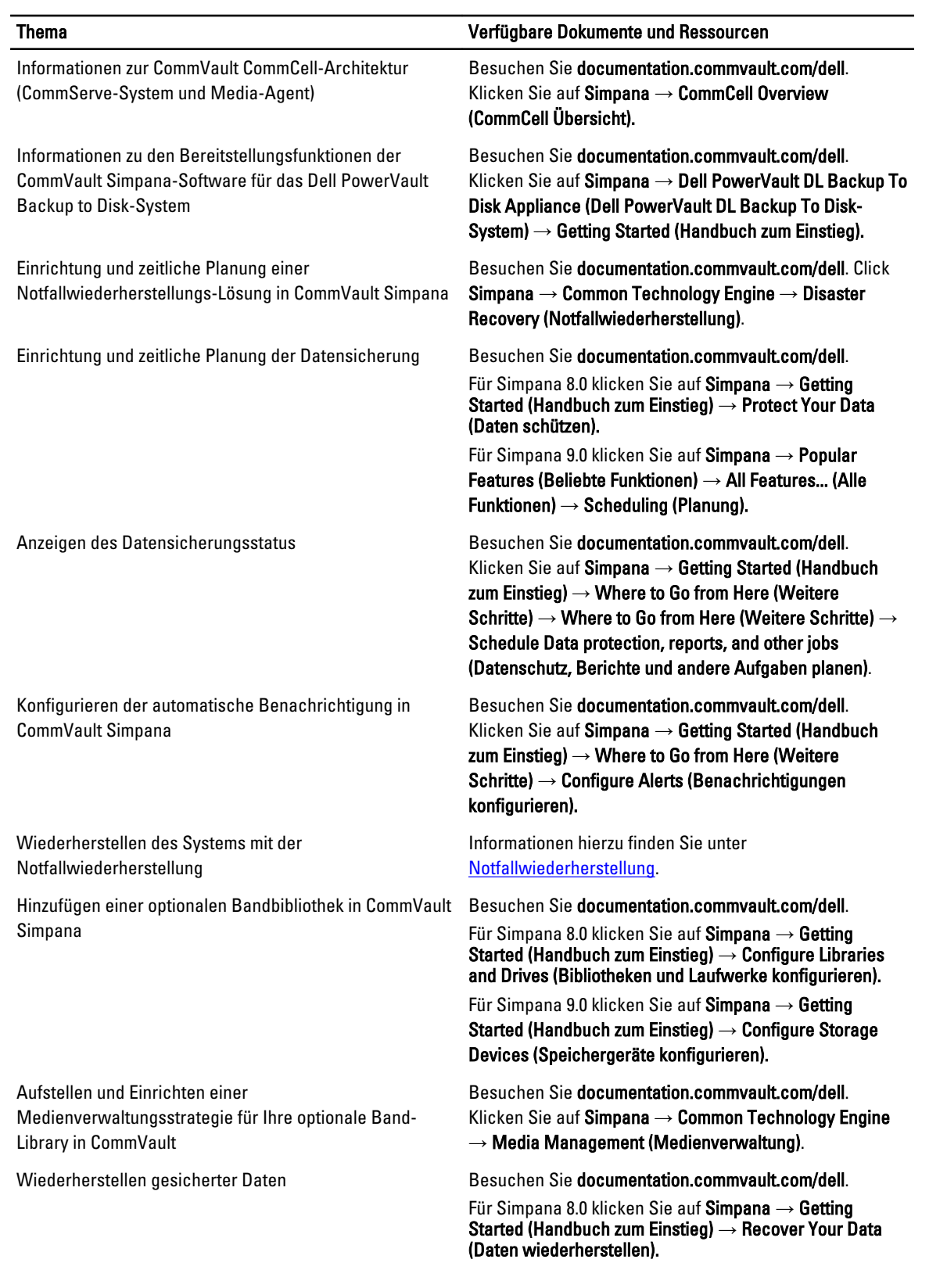

<span id="page-53-0"></span>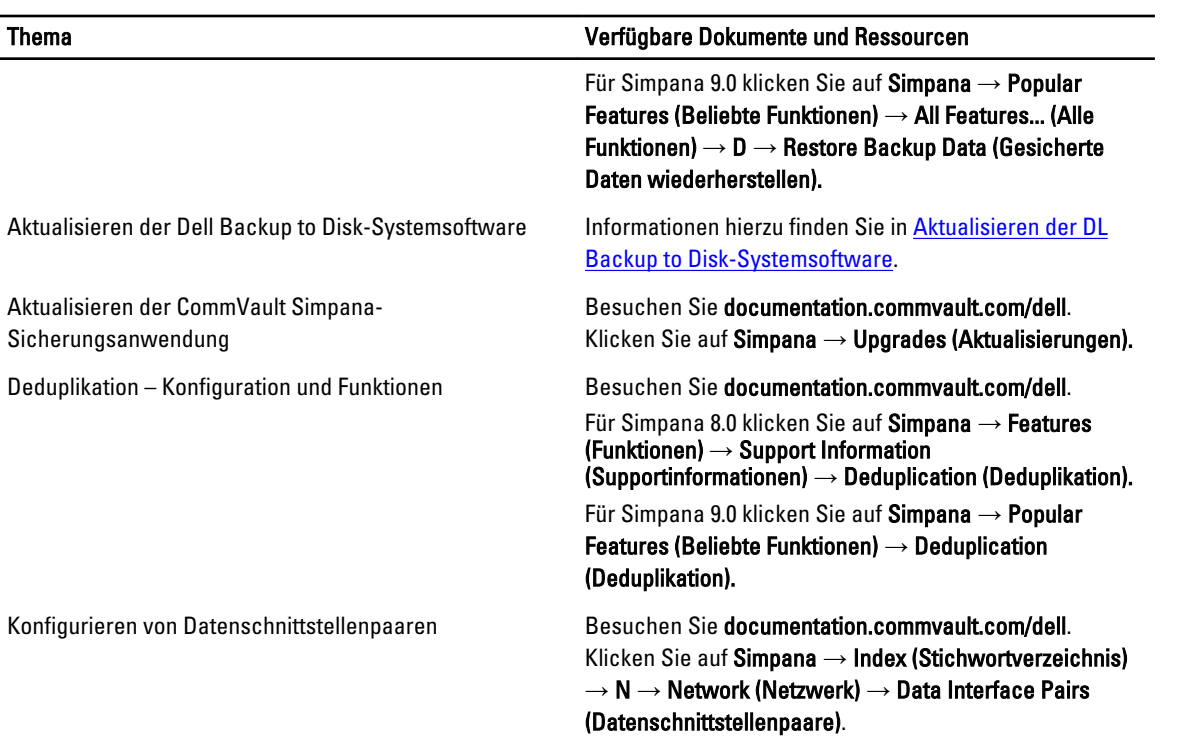

# Speichererweiterung und Migration

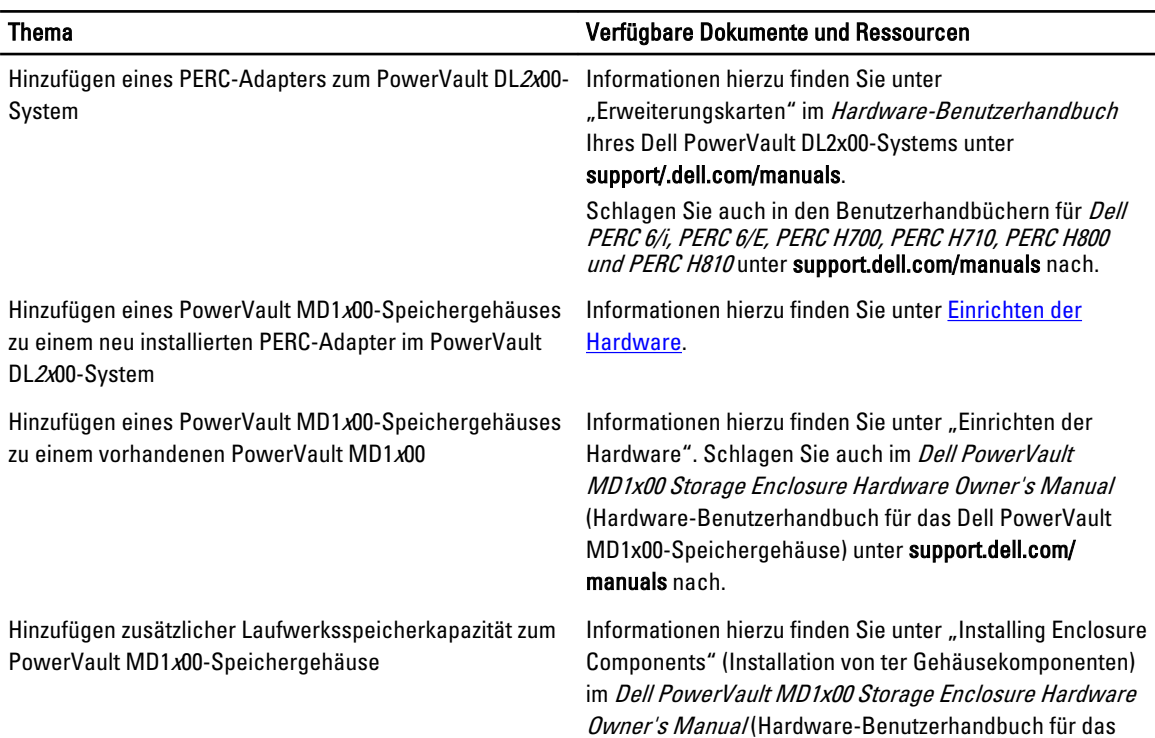

<span id="page-54-0"></span>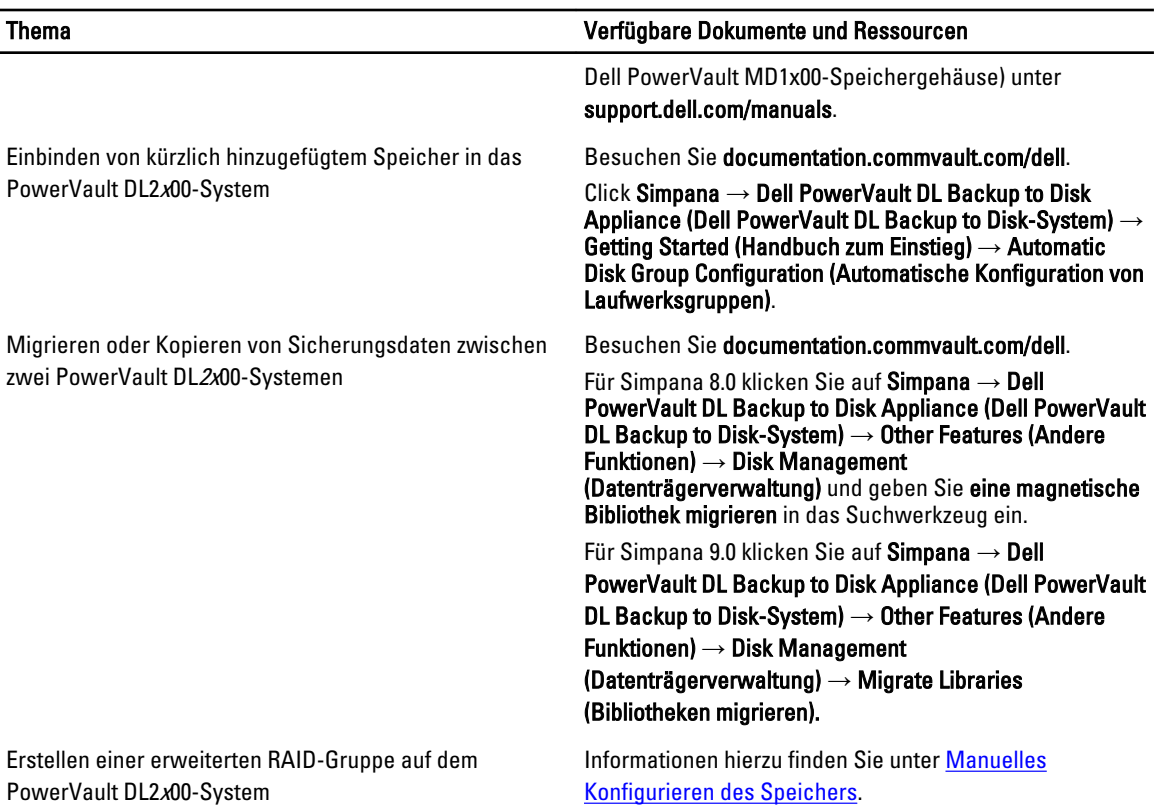

# Fehlerbehebung und Hilfe

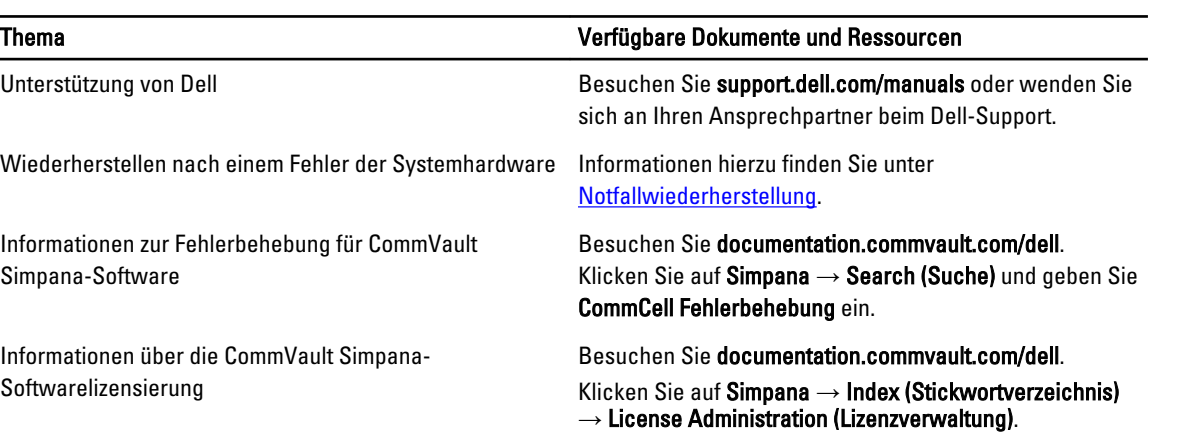

# <span id="page-56-0"></span>Zusätzliche Hinweise

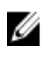

ANMERKUNG: Wählen Sie je nach der auf dem PowerVault DL2x00 installierten Version der CommVault Simpana-Software den entsprechenden Dokumentations-Link unter documentation.commvault.com/dell.

## Dokumente zur Software

#### Tabelle 6. DL Backup to Disk-System – Dokumente

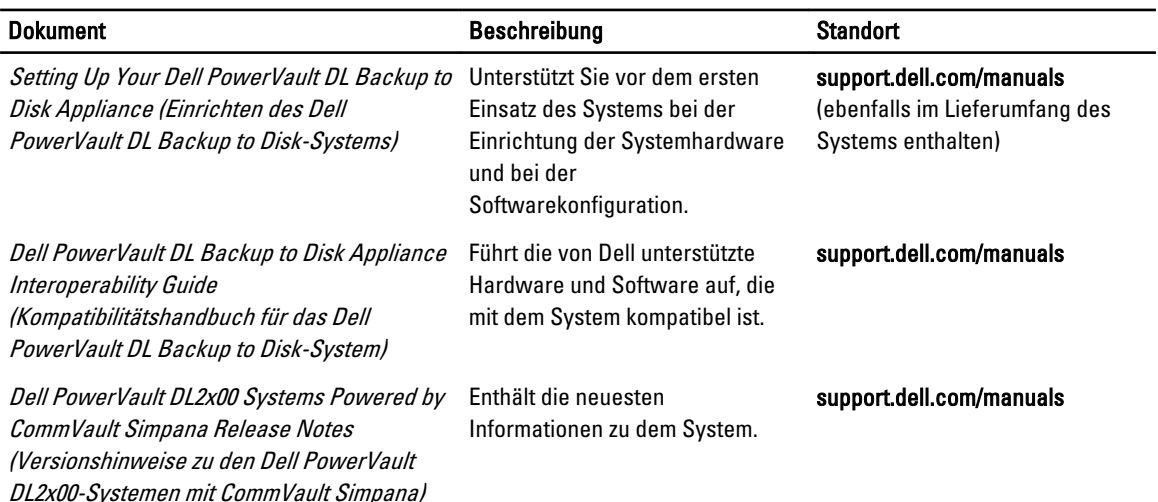

#### Tabelle 7. CommVault Simpana-Software - Dokumente

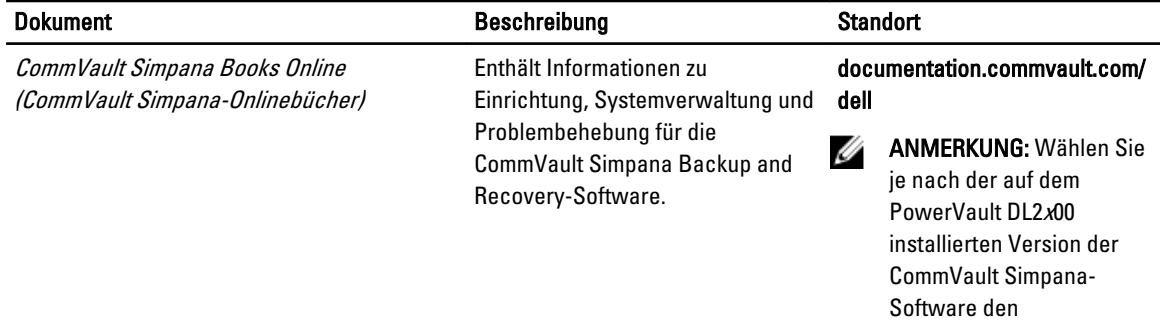

entsprechenden

Dokumentations-Link aus.

## <span id="page-57-0"></span>Dokumente zur Hardware

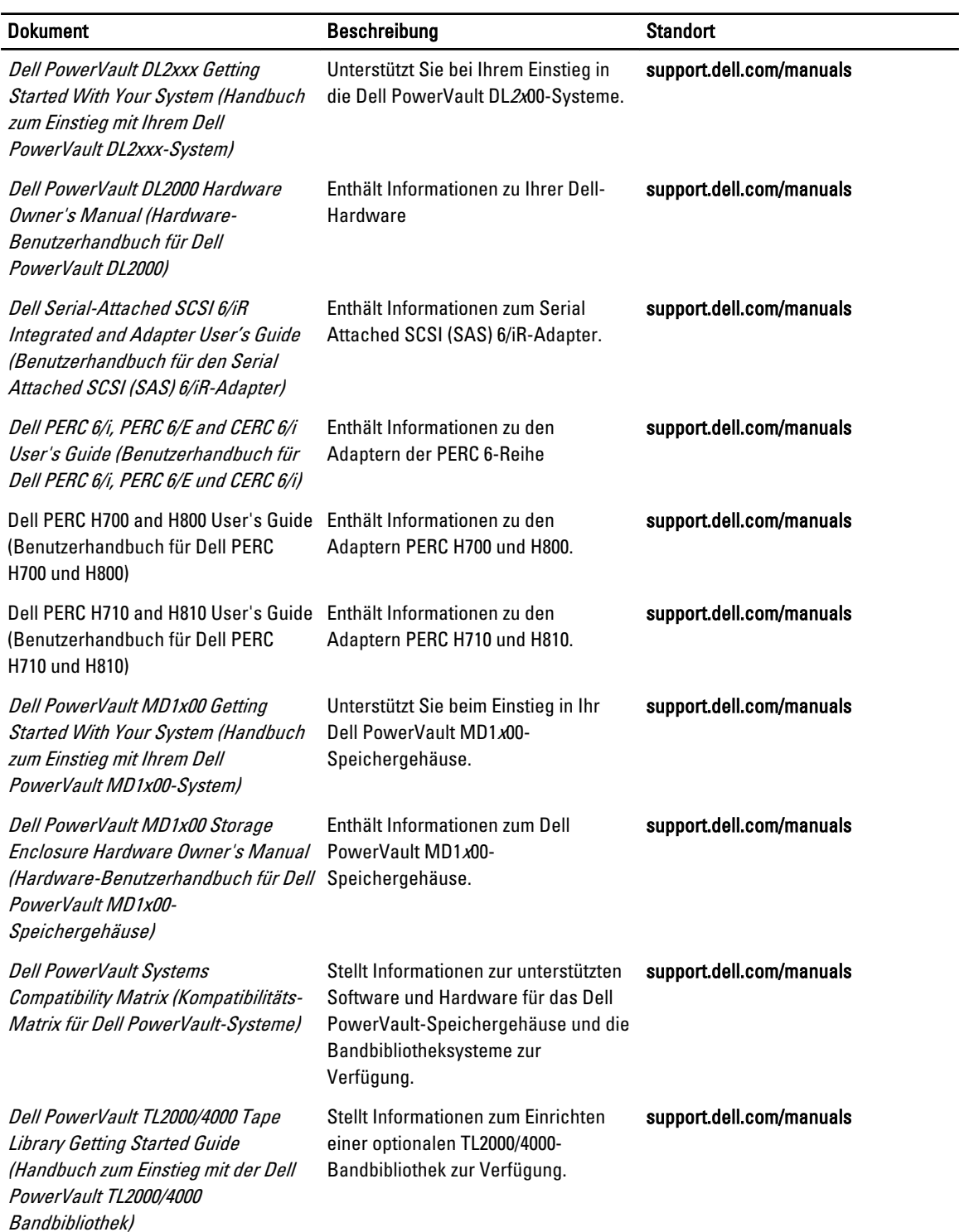

<span id="page-58-0"></span>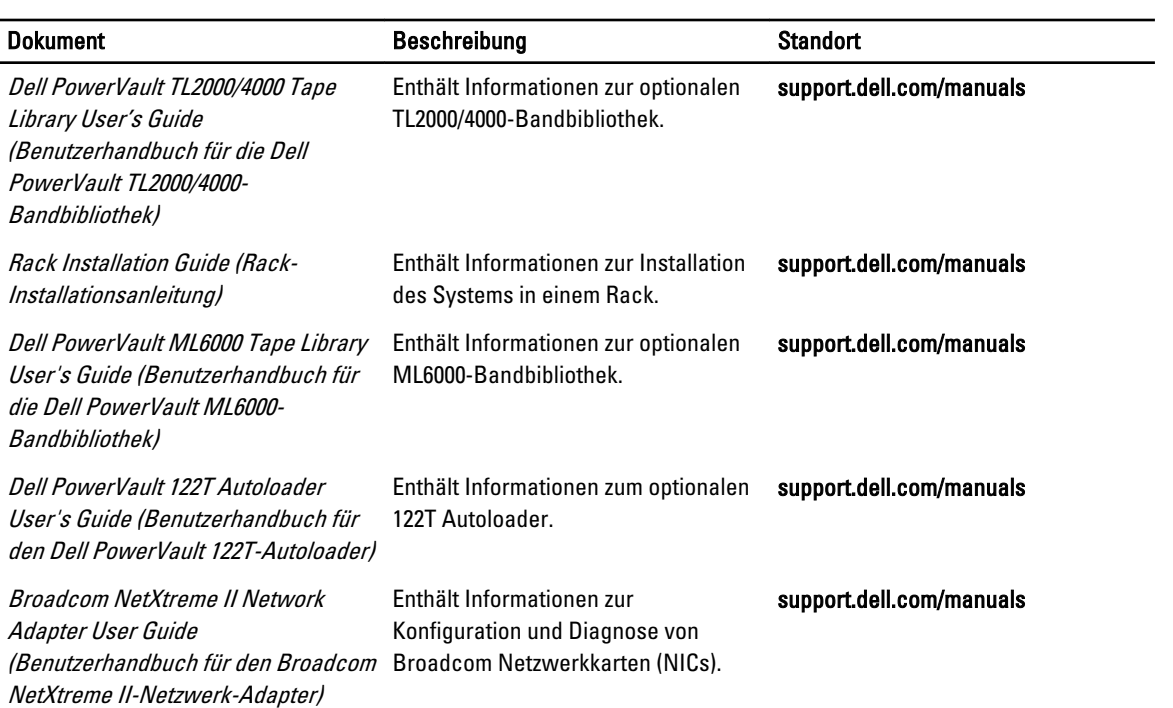

# Dokumente zur Systemverwaltung

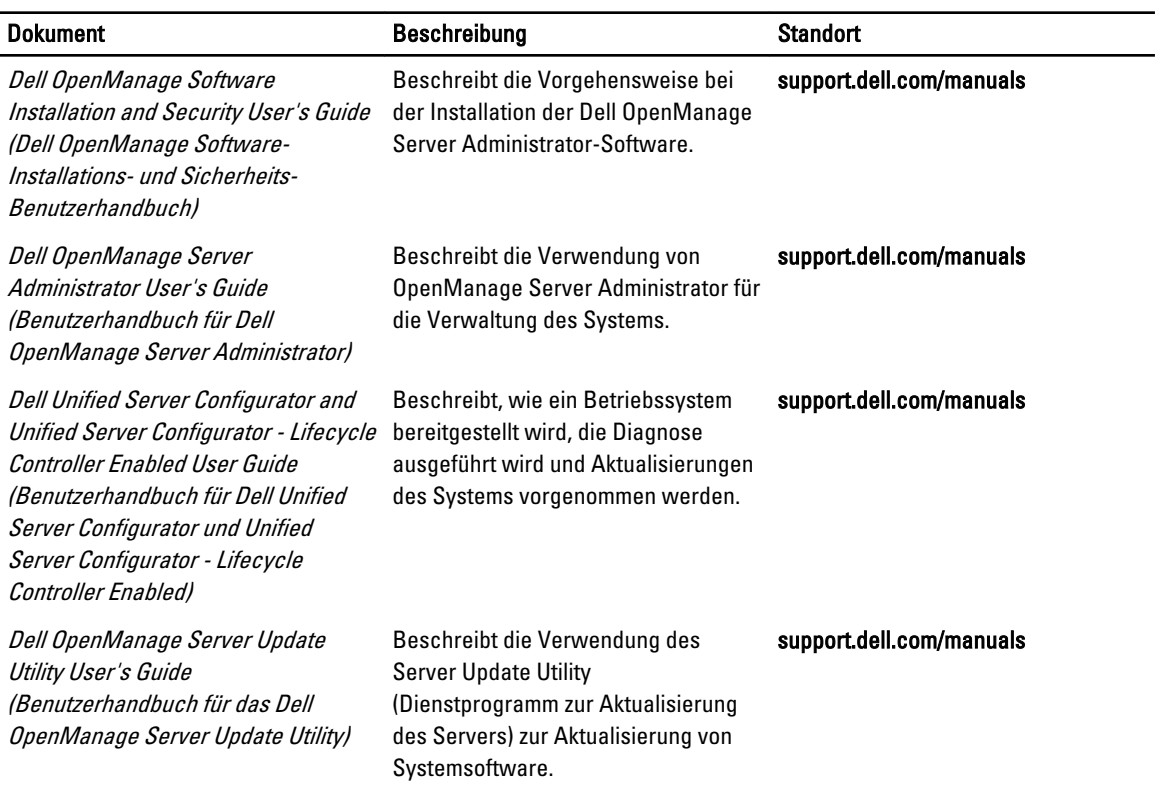

<span id="page-59-0"></span>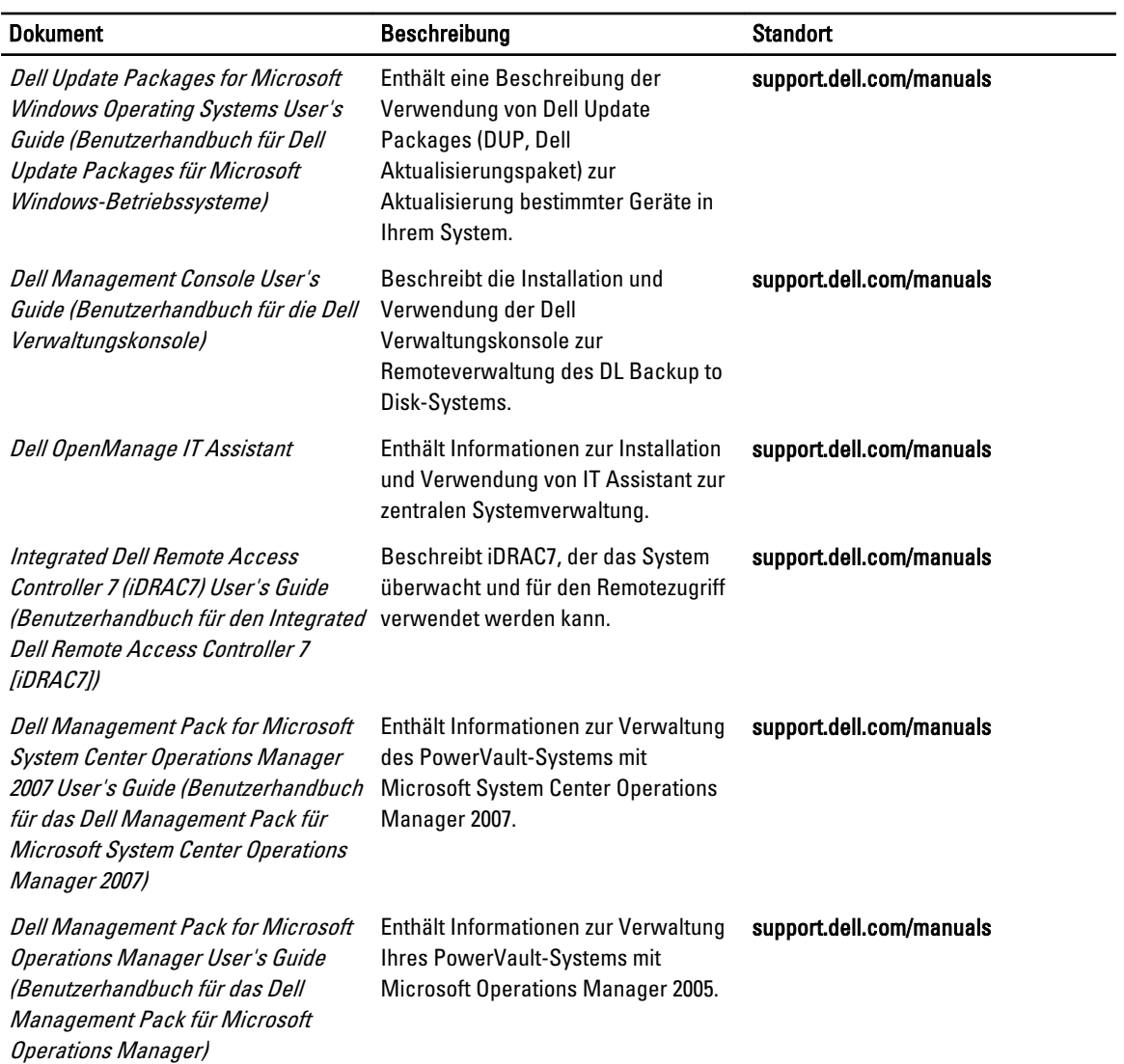

# Medien für das DL Backup to Disk-System

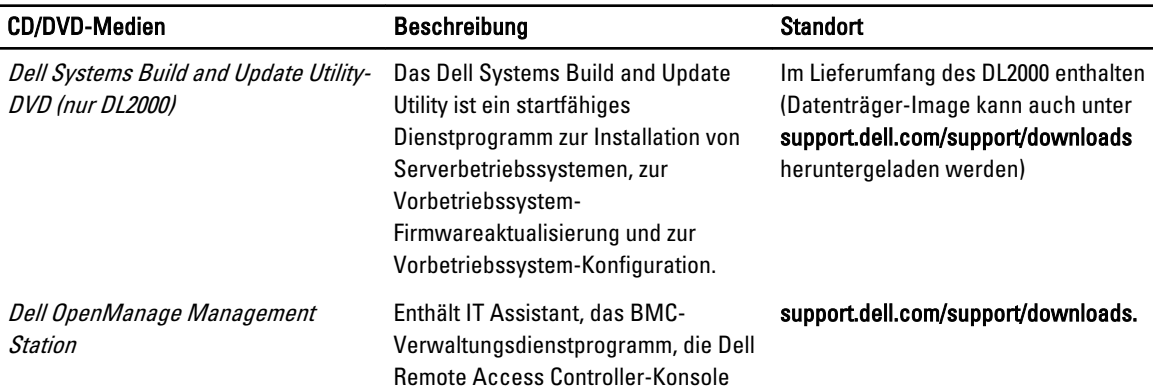

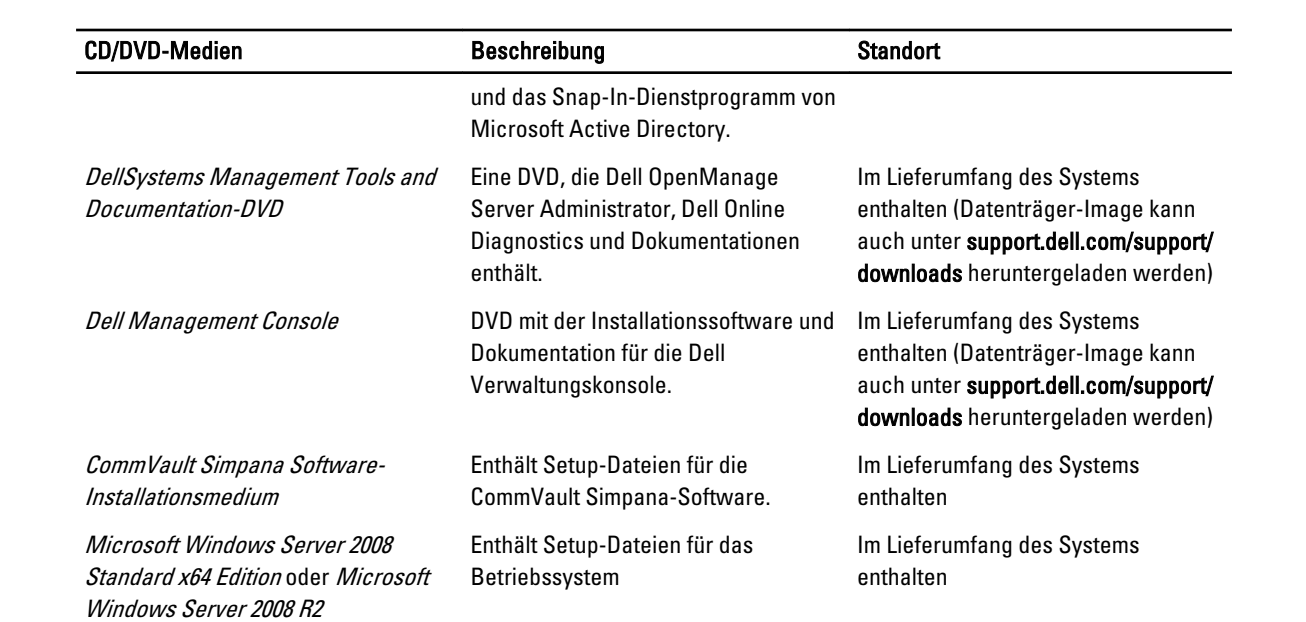